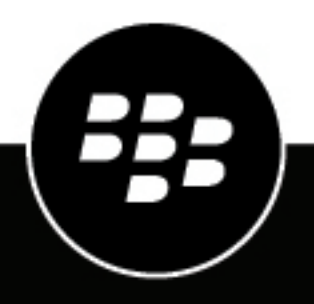

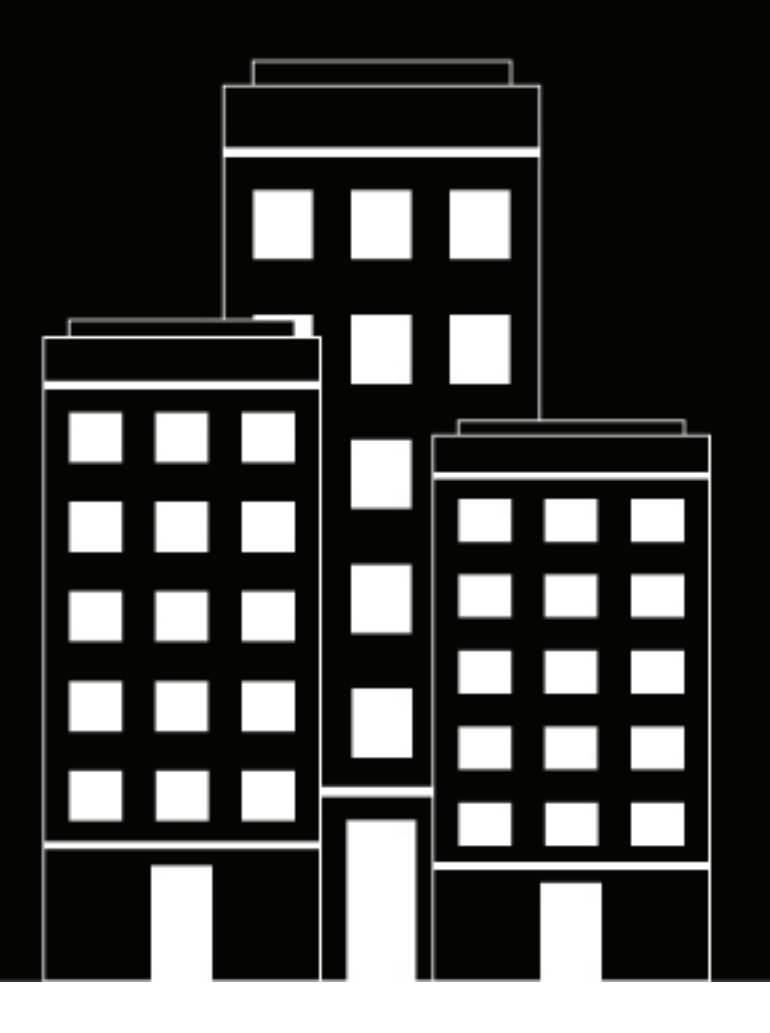

# **BlackBerry UEM Überwachung und Berichterstellung**

Verwalten

12.16

2022-06-06Z

## **Inhalt**

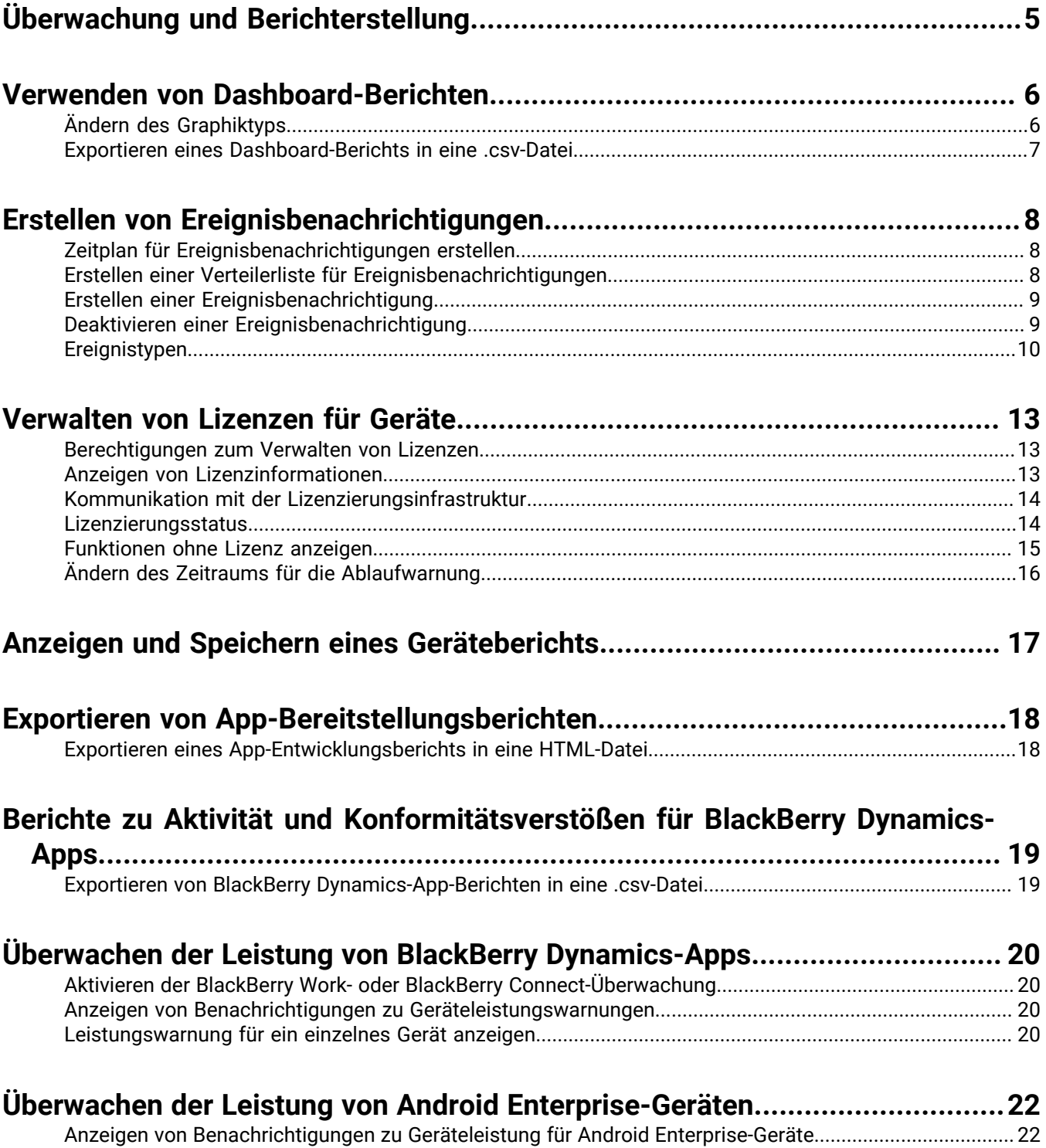

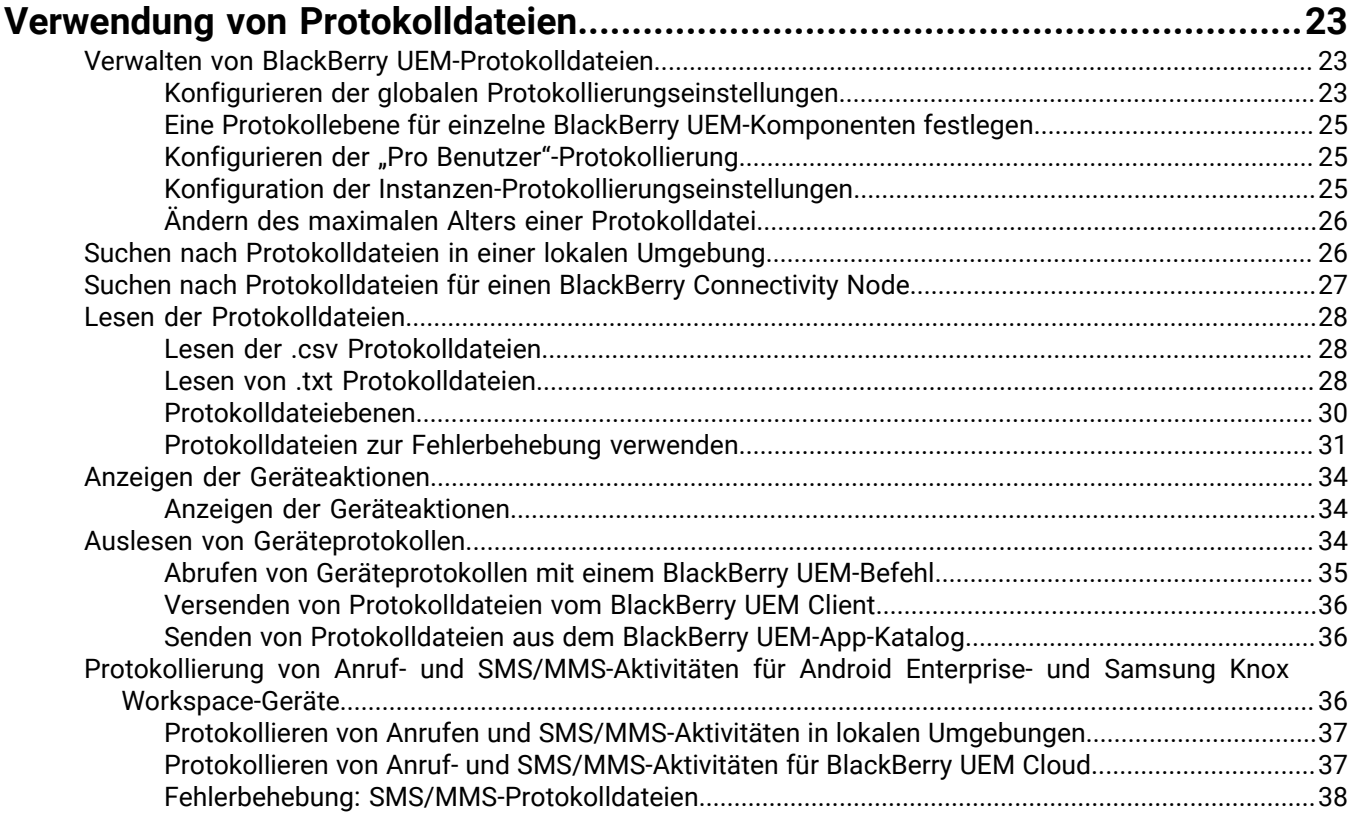

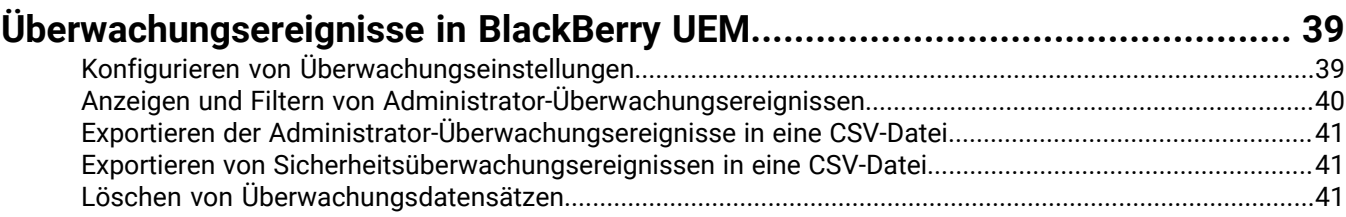

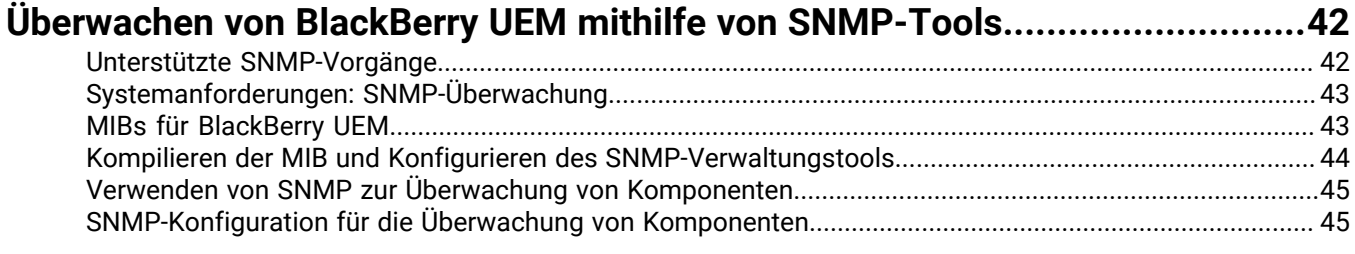

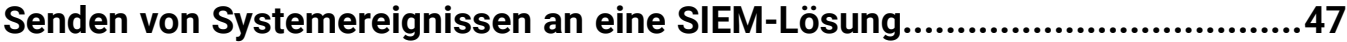

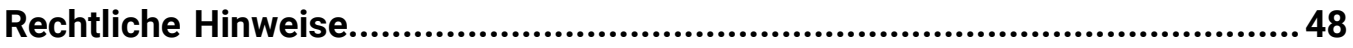

# <span id="page-4-0"></span>**Überwachung und Berichterstellung**

Sie können Ereignisbenachrichtigungen erstellen, Berichte über das Dashboard und die Benutzerliste generieren, Lizenzen für Geräte verwalten und die BlackBerry Dynamics-App-Leistung in BlackBerry UEM überwachen

Sie können zudem den Status von BlackBerry UEM mithilfe der Protokolldateien, Audit-Protokolldateien und SNMP-Tools überwachen.

## <span id="page-5-0"></span>**Verwenden von Dashboard-Berichten**

Das Dashboard präsentiert die systemeigenen Benutzer- und Geräteinformationen aus den BlackBerry UEM-Diensten in Form von Diagrammen. Wenn Sie den Cursor über einen Datenpunkt bewegen (z. B. über ein Segment in einem Kreisdiagramm) können Sie Informationen zu den Benutzern oder Geräten anzeigen.

Wenn Sie weitere Informationen benötigen, können Sie einen Bericht aus der Graphik aufrufen, um detaillierte Informationen zu den Benutzern oder Geräten anzuzeigen. Die maximale Anzahl an Einträgen in einem Bericht ist auf 2000 begrenzt. Sie können aus dem Bericht eine .csv Datei erstellen und die Datei zu weiteren Analyse- oder Reporting-Zwecken exportieren.

Wenn Sie sehen möchten, wie das Dashboard verwendet wird, [besuchen Sie unseren YouTube-Kanal.](http://www.youtube.com/embed/OfzF8qukxz8?vq=hd1080)

Um ein Benutzerkonto zu öffnen und zu verwalten, können Sie in einem Bericht auf den Benutzer oder das Gerät klicken. Wenn Sie ein Konto abgeschlossen haben, können Sie auf der Seite (nicht im Browser) durch Klicken auf "Zurück" wieder zum Bericht zurückkehren.

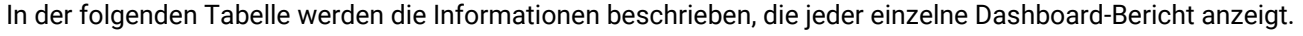

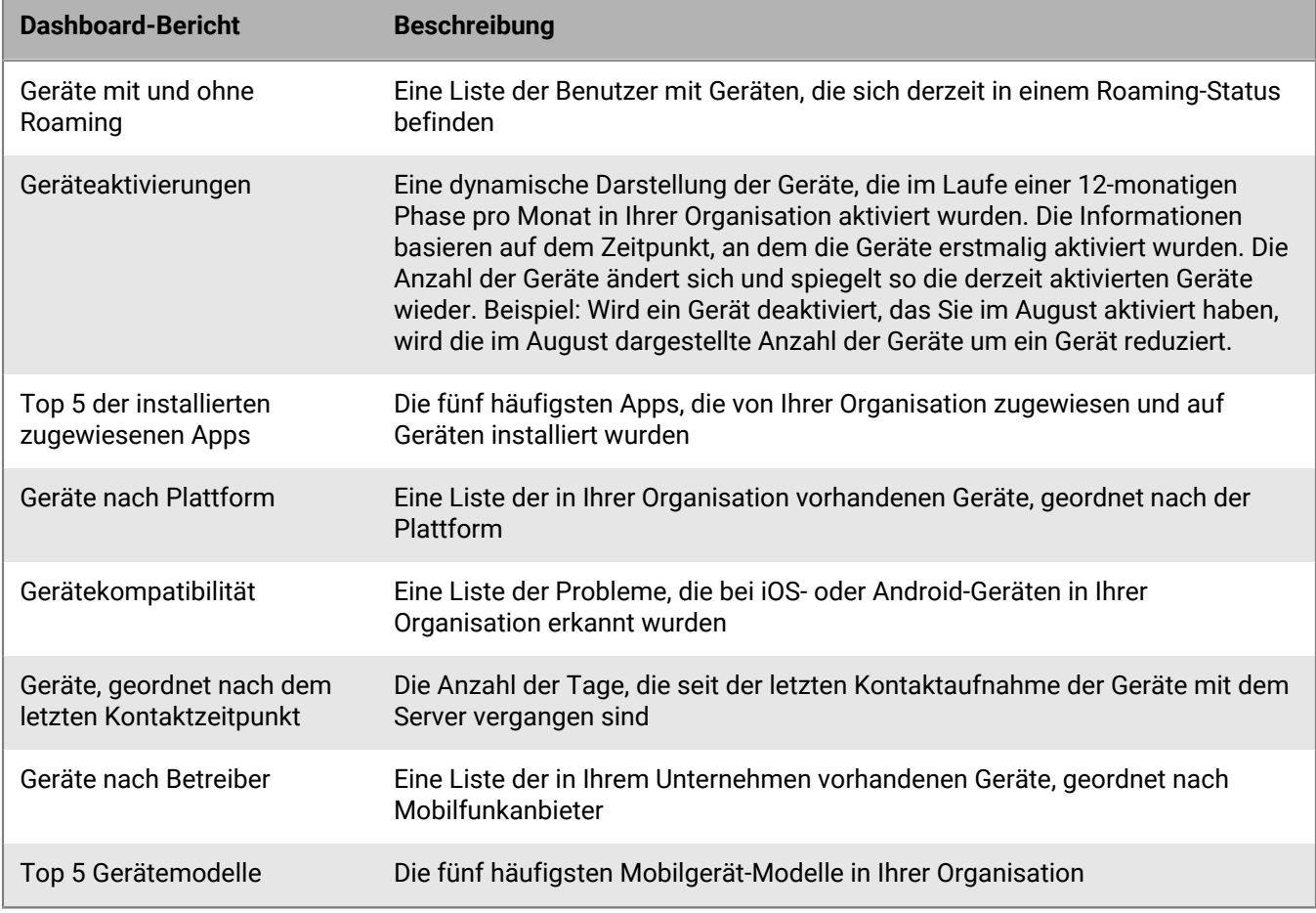

### <span id="page-5-1"></span>**Ändern des Graphiktyps**

Sie können den Graphiktyp ändern, der zur graphischen Darstellung von Informationen verwendet wird.

Klicken Sie neben einer Graphik auf  $\ddot{\bullet}$ , und wählen Sie aus der Dropdown-Liste einen Graphiktyp aus.

### <span id="page-6-0"></span>**Exportieren eines Dashboard-Berichts in eine .csv-Datei**

- **1.** Um einen Bericht zu öffnen, klicken Sie auf eine Graphik.
- **2.** Um die Einträge anhand der ausgewählten Spalte zu sortieren, klicken Sie auf eine Spaltenüberschrift.
- **3.** Klicken Sie auf **Exportieren**, und speichern Sie die Datei.

## <span id="page-7-0"></span>**Erstellen von Ereignisbenachrichtigungen**

Sie können Ereignisbenachrichtigungen erstellen, um Administratoren per E-Mail über bestimmte BlackBerry UEM-Ereignisse zu informieren. Beispiele für Ereignisse sind:

- Ein Benutzerkonto wird hinzugefügt
- Ein Gerät ist nicht mehr richtlinienkonform
- Ein Gerät wird deaktiviert
- Eine IT-Richtlinie wird einer Gruppe zugewiesen
- Das APN-Zertifikat läuft in 30 Tagen ab (nur lokal)

Eine vollständige Liste der Ereignisse finden Sie unter [Ereignistypen](#page-9-0).

Jede Ereignisbenachrichtigung ist mit einer E-Mail-Verteilerliste, einem Zeitplan, und einer [E-Mail-Vorlage](https://docs.blackberry.com/en/endpoint-management/blackberry-uem/current/administration/profiles-variables-email-templates/activation-email-templates/lhj1492617614234.html) verknüpft. Sie können Verteilerlisten erstellen, die einzelne E-Mail-Adressen enthalten, Empfänger mit bestimmten Administratorrollen oder Empfänger, die bestimmten Gruppen angehören. Zeitpläne definieren die Tage der Woche und die Uhrzeiten, zu denen Benachrichtigungen gesendet werden. E-Mail-Vorlagen definieren den Inhalt E-Mail-Benachrichtigungen.

### <span id="page-7-1"></span>**Zeitplan für Ereignisbenachrichtigungen erstellen**

Sie können Plankomponenten konfigurieren, die mit Ereignisbenachrichtigungen verknüpft werden sollen. Ereignisbenachrichtigungen werden nur für Ereignisse gesendet, die während der im Zeitplan definierten Tage und Stunden auftreten.

- **1.** Klicken Sie in der Menüleiste auf **Einstellungen > Allgemeine Einstellungen**.
- **2.** Klicken Sie auf **Ereignisbenachrichtigungen**.
- **3.** Klicken Sie auf der Registerkarte **Plankomponenten** auf  $+$ .
- **4.** Geben Sie einen Namen für den Zeitplan ein.
- **5.** Wählen Sie die Tage der Woche zum Senden von Benachrichtigungen aus. Benachrichtigungen werden nur für Ereignisse gesendet, die an den ausgewählten Tagen auftreten.
- **6.** Wählen Sie eine der folgenden Optionen aus:
	- Aktivieren Sie das Kontrollkästchen **Ganztägiges Ereignis**: Benachrichtigungen werden jederzeit gesendet.
	- Deaktivieren Sie das Kontrollkästchen **Ganztägiges Ereignis**: Wählen Sie die Stunden pro Tag, an denen Benachrichtigungen gesendet werden. Benachrichtigungen werden nur für Ereignisse gesendet, die innerhalb dieser Stunden auftreten.
- **7.** Klicken Sie auf **Speichern**.

### <span id="page-7-2"></span>**Erstellen einer Verteilerliste für Ereignisbenachrichtigungen**

Sie können Verteilerlisten erstellen, die mit Ereignisbenachrichtigungen verknüpft werden sollen. Verteilerlisten können Benutzergruppen, Administratorrollen und einzelne E-Mail-Adressen umfassen.

- **1.** Klicken Sie in der Menüleiste auf **Einstellungen > Allgemeine Einstellungen**.
- **2.** Klicken Sie auf **Ereignisbenachrichtigungen**.
- **3.** Klicken Sie in der Registerkarte **Verteilerliste** auf  $+$ .
- **4.** Geben Sie einen Namen für die Verteilerliste ein.
- **5.** Wenn die Liste einzelne E-Mail-Adressen enthalten soll, klicken Sie im Abschnitt **E-Mail-Empfänger** auf  $+$ , geben Sie eine E-Mail-Adresse ein, und klicken Sie auf **Speichern**.
- **6.** Wenn Sie Administratoren mitaufnehmen möchten, die zu einer Gruppe gehören, wählen Sie mindestens eine Gruppe in der Liste **Verfügbare Benutzergruppen** aus, und klicken Sie auf .
- **7.** Wenn Sie Administratoren mit einer bestimmten Rolle mitaufnehmen möchten, wählen Sie mindestens eine Rolle aus der Liste **Verfügbare Benutzerrollen** aus, und klicken Sie auf .
- **8.** Klicken Sie auf **Hinzufügen**.

### <span id="page-8-0"></span>**Erstellen einer Ereignisbenachrichtigung**

Erstellen Sie eine Ereignisbenachrichtigung, um Administratoren auf Ereignisse in BlackBerry UEM hinzuweisen.

#### **Bevor Sie beginnen:**

- Wenn Sie die Standard-Ereignisbenachrichtigung per E-Mail nicht verwenden möchten, [erstellen Sie eine E-](https://docs.blackberry.com/de/endpoint-management/blackberry-uem/current/administration/profiles-variables-email-templates/activation-email-templates/lhj1492617614234.html)[Mail-Vorlage für die Ereignisbenachrichtigung.](https://docs.blackberry.com/de/endpoint-management/blackberry-uem/current/administration/profiles-variables-email-templates/activation-email-templates/lhj1492617614234.html)
- [Zeitplan für Ereignisbenachrichtigungen erstellen](#page-7-1).
- [Erstellen einer Verteilerliste für Ereignisbenachrichtigungen.](#page-7-2)
- **1.** Klicken Sie in der Menüleiste auf **Einstellungen > Allgemeine Einstellungen**.
- **2.** Klicken Sie auf **Ereignisbenachrichtigungen**.
- **3.** Klicken Sie auf der Registerkarte **Ereignisbenachrichtigungen** auf  $+$ .
- **4.** Wählen Sie einen Ereignistyp.
- **5.** Klicken Sie auf **Weiter**.
- **6.** Wählen Sie in der Dropdown-Liste **Datum/Uhrzeit zum Senden der E-Mail-Benachrichtigung** eine der folgenden Optionen aus:
	- **Immer nach einem Ereignis**: E-Mail-Benachrichtigungen werden gesendet, wenn das Ereignis auftritt.
	- Alle vorkonfigurierten Zeitpläne in der Liste.
	- **Neuen Scheduler hinzufügen**: Erstellen Sie einen Zeitplan, und klicken Sie auf **Speichern**.
- **7.** Wählen Sie im Feld **Empfänger** eine der folgenden Optionen aus:
	- **Neue Verteilerliste hinzufügen**: Erstellen Sie eine Verteilerliste, und klicken Sie auf **Speichern**.
	- Alle vorkonfigurierten Verteilerlisten.
- **8.** Wählen Sie in der Dropdown-Liste **E-Mail-Vorlage** die E-Mail-Vorlage aus, die Sie für die Ereignisbenachrichtigung verwenden möchten.
- **9.** Wählen Sie in der Dropdown-Liste **StatusEin**, um die Ereignisbenachrichtigung zu aktivieren, bzw. **Aus**, um die Ereignisbenachrichtigung zu deaktivieren.
- **10.**Klicken Sie auf **Vorschau der E-Mail anzeigen**, um die Ereignisbenachrichtigungs-E-Mail und die Liste der Empfänger-E-Mail-Adressen anzuzeigen.
- **11.**Klicken Sie auf **Speichern**.

### <span id="page-8-1"></span>**Deaktivieren einer Ereignisbenachrichtigung**

Sie können eine Ereignisbenachrichtigung deaktivieren, ohne sie zu löschen.

- **1.** Klicken Sie in der Menüleiste auf **Einstellungen > Allgemeine Einstellungen**.
- **2.** Klicken Sie auf **Ereignisbenachrichtigungen**.
- **3.** Klicken Sie in der Spalte **Benachrichtigungstyp** auf eine Ereignisbenachrichtigung.
- **4.** Klicken Sie in der Dropdown-Liste **Status** auf **Aus**.
- **5.** Klicken Sie auf **Speichern**.

### <span id="page-9-0"></span>**Ereignistypen**

Sie können Ereignisbenachrichtigungen für die folgenden Ereignistypen erstellen:

#### **Administrator**

• Administratorkonto gesperrt

#### **App-Verwaltung**

- App zur Benutzergruppe hinzugefügt
- App Benutzer zugewiesen
- App aus Benutzergruppe entfernt
- App von Benutzer entfernt
- App-Definition erstellt
- App-Definition gelöscht
- App-Definition aktualisiert
- App-Gruppenverfügbarkeit aktualisiert
- App-Benutzerverfügbarkeit aktualisiert
- Android Enterprise-App-Konfiguration aktualisiert
- Android Enterprise-App genehmigt
- Neue Android Enterprise-App-Berechtigungen
- Android Enterprise-App aktualisiert
- Android Enterprise-App-Verfügbarkeit geändert
- Android Enterprise-App-Installation fehlgeschlagen
- Ablauf des iOS VPP-Kontos
- Android Enterprise-App-Feedback
- Android Enterprise-App-Fehlerfeedback

#### **BDMI-Signatur**

• BDMI-Signatur fehlgeschlagen (nur lokal)

#### **Konformität**

- Konformitätsverstoß
- Konformität wiederhergestellt

#### **BlackBerry Protect**

- Sicheres Browsen
- Sicheres Messaging
- Schädliche App aus UEM entfernt
- Schädliche App auf dem Gerät erkannt
- App mit Seitenladefunktion auf Gerät erkannt

#### **Verbindungen**

- Senden der Administrator-E-Mail fehlgeschlagen
- BlackBerry Infrastructure-Verbindung (mit BlackBerry UEM Core) hergestellt (nur lokal)
- BlackBerry Infrastructure-Verbindung (mit BlackBerry UEM Core) fehlgeschlagen (nur lokal)
- BlackBerry Gatekeeping Service-Zugriff fehlgeschlagen
- DEP-Verbindung hergestellt
- DEP-Verbindung fehlgeschlagen
- Synchronisierung der Verzeichnisverbindung fehlgeschlagen
- Serviceverbindungen für UEM-Instanz geändert

#### **Registrierung**

- Ablauf des DEP-Token (30 Tage vor Ablauf)
- Aktivierung abgeschlossen
- Aktivierung fehlgeschlagen
- **Deaktiviert**

#### **Gerät**

- Gerät gelöscht
- Gerätemodell hinzugefügt
- Gerätemodell aktualisiert
- Gerätebetriebssystem hinzugefügt
- Änderung des Geräteeigentümers
- Befehl gesendet
- Befehl zugestellt
- BlackBerry Gatekeeping Service zulassen
- SIM-Wechsel
- Android 10-Gerät mit MDM-Steuerelementen aktiviert
- Benutzergerätestatus geändert

#### **Gruppe**

- Gruppe erstellt
- Gruppe gelöscht
- Gruppe zu Benutzergruppe hinzugefügt
- Gruppe zu Benutzer hinzugefügt
- Gruppe aus Benutzergruppe entfernt
- Benutzer aus Gruppe entfernt

#### **Richtlinien und Profile**

- Richtlinie oder Profil erstellt
- Richtlinie oder Profil gelöscht
- Richtlinie oder Profil gesendet
- Richtlinie oder Profil zugestellt
- Richtlinien- oder Profilbereitstellung fehlgeschlagen
- Richtlinie oder Profil einer Gruppe zugewiesen
- Richtlinie oder Profil einem Benutzer zugewiesen
- Zuweisung von Richtlinie oder Profil an Gruppe aufgehoben
- Zuweisung von Richtlinie oder Profil an Benutzer aufgehoben
- Speichern der Richtlinien- oder Profilsignatur
- Überprüfung der Richtlinien- oder Profilsignatur
- Aktualisierung des IT-Richtlinienpakets
- Aktualisierung von Metadaten

#### **Leistung**

• Geräteleistungsalarm

#### **Benutzer**

- Benutzer erstellt
- Benutzer gelöscht

#### **Apple-Push-Benachrichtigungsdienst**

• Ablauf des APNs-Zertifikats (30 Tage vor Ablauf)

#### **Lizenzierung**

• Lizenz-Ablaufwarnung

#### **Serverzertifikate**

• Zertifikatablauf

## <span id="page-12-0"></span>**Verwalten von Lizenzen für Geräte**

Die Lizenzen steuern die Anzahl von Geräten, die Ihr Unternehmen in BlackBerry UEM und BlackBerry UEM Cloud aktivieren kann. Einige Lizenzen gewähren Ihren Benutzern zudem Zugriff auf andere BlackBerry-Softwareprodukte, wie z. B. BlackBerry Enterprise Identity und BlackBerry 2FA sowie BlackBerry Dynamics-Apps. Sie können in der Lizenzierungszusammenfassung der BlackBerry UEM-Verwaltungskonsole folgende Aktionen ausführen:

- Anzeigen der Lizenzinformationen der einzelnen Lizenztypen
- Überwachen des Lizenzstatus und Prüfen von Warnungen oder Fehlern
- Erkennen und Korrigieren von Lizenzverletzungen

Weitere Informationen zu verfügbaren Lizenzen [finden Sie in der Dokumentation zur Lizenzierung](https://docs.blackberry.com/en/endpoint-management/enterprise-licensing.html).

### <span id="page-12-1"></span>**Berechtigungen zum Verwalten von Lizenzen**

Um Lizenzen in BlackBerry UEM zu verwalten, muss dem von Ihnen verwendeten Administratorkonto eine Rolle mit den entsprechenden Berechtigungen zugewiesen sein. BlackBerry UEM-Administratoren benötigen die folgenden Berechtigungen:

- Lizenzierungszusammenfassung anzeigen
- Lizenzeinstellungen bearbeiten

BlackBerry UEM Cloud-Administratoren brauchen nur die Berechtigung "Lizenzübersicht anzeigen".

Bei den in BlackBerry UEM [vorkonfigurierten Rollen](https://docs.blackberry.com/de/endpoint-management/blackberry-uem/current/administration/management-console/mai1407270884772.html) sind standardmäßig andere Berechtigungen aktiviert. Die Sicherheitsadministrator-Rolle und die Enterprise-Administrator-Rolle haben Lizenzberechtigungen.

### <span id="page-12-2"></span>**Anzeigen von Lizenzinformationen**

Sie können sich Lizenzinformationen für Ihr Unternehmen in der Lizenzübersicht und Lizenzinformationen für ein Gerät in den Gerätedetails anzeigen lassen. Die Verwaltungskonsole zeigt Lizenzinformationen basierend auf dem letzten Snapshot des Lizenzpools in der Lizenzierungsinfrastruktur an.

Wenn Sie Funktionen für Benutzer oder Geräte entfernen oder Geräte deaktivieren, werden die Änderungen sofort auf der Registerkarte "Gerät" des Benutzers angezeigt. Die Änderungen werden jedoch erst auf der Seite "Lizenzübersicht" angezeigt, wenn BlackBerry UEM einen neuen Snapshot des Lizenzpools in der Lizenzinfrastruktur erstellt.

Die Lizenzübersicht zeigt die Lizenzen an, die derzeit in allen lokalen Instanzen und Cloud-Instanzen in Ihrem Unternehmen verwendet werden. Jeder Lizenztyp zeigt eine Warnung an, wenn er in Kürze abläuft. Standardmäßig wird die Warnung 28 Tage vor Ablauf der Lizenzen angezeigt. Wenn Sie Lizenzen erneuern, wird das neue Ablaufdatum in der Lizenzübersicht angezeigt, sobald die vorhandenen Lizenzen abgelaufen sind.

**Hinweis:** Wenn in der Lizenzübersicht keine Lizenzinformationen angezeigt werden, ist die Verbindung zur Lizenzierungsinfrastruktur nicht verfügbar.

- **1.** Klicken Sie in der Menüleiste auf **Einstellungen > Lizenzierung** .
- **2.** Zeigen Sie die folgenden Lizenzinformationen für den jeweiligen Lizenztyp an:
	- Gesamtanzahl in Verwendung: die Gesamtzahl der verwendeten identitätsbasierten und Serverlizenzen.
	- SIM-Lizenz: die Anzahl der verwendeten identitätsbasierten Lizenzen.
	- Serverlizenz: die Gesamtzahl der Serverlizenzen, die Anzahl der verfügbaren Lizenzen, die Anzahl der genutzten Lizenzen und die Ablaufdaten der Lizenzen.

**Wenn Sie fertig sind:** Um Lizenzinformationen für ein Gerät anzuzeigen, gehen Sie für ein Benutzerkonto zu der entsprechenden Registerkarte "Geräte".

### <span id="page-13-0"></span>**Kommunikation mit der Lizenzierungsinfrastruktur**

In der Lizenzübersicht der Verwaltungskonsole werden die Lizenzinformationen nach dem letzten Snapshot des Lizenzpools Ihres Unternehmens in der Lizenzinfrastruktur aufgeführt. BlackBerry UEM kontaktiert die Lizenzinfrastruktur in folgenden Situationen:

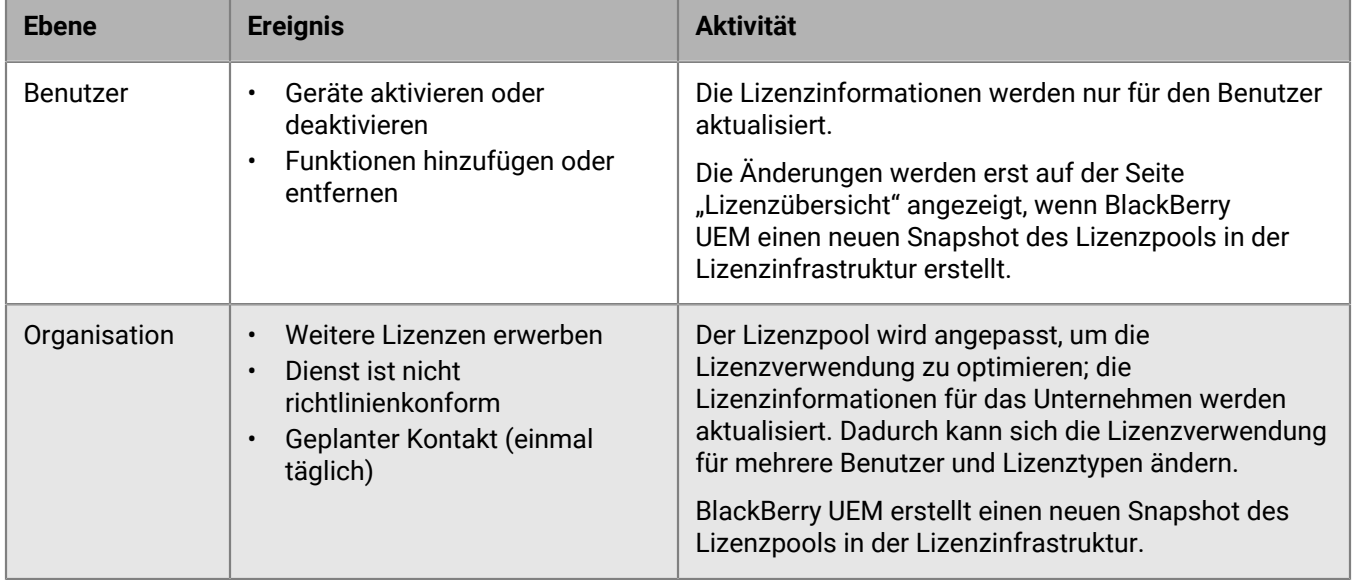

Auf der Seite "Lizenzierungseinstellungen" können Sie sich den letzten Kontaktzeitpunkt mit der Lizenzierungsinfrastruktur anzeigen lassen.

### <span id="page-13-1"></span>**Lizenzierungsstatus**

Wenn ein Lizenzierungsproblem Ihre Aufmerksamkeit erfordert, wird eine Warnung oder ein Fehlersymbol in der Menüleiste der Verwaltungskonsole angezeigt. Wenn mehr als ein Problem vorliegt, wird das Symbol für das schwerwiegendste Problem angezeigt. Sie können den Lizenzierungsstatus und Warnungen oder Fehler auf der Seite "Lizenzübersicht" anzeigen.

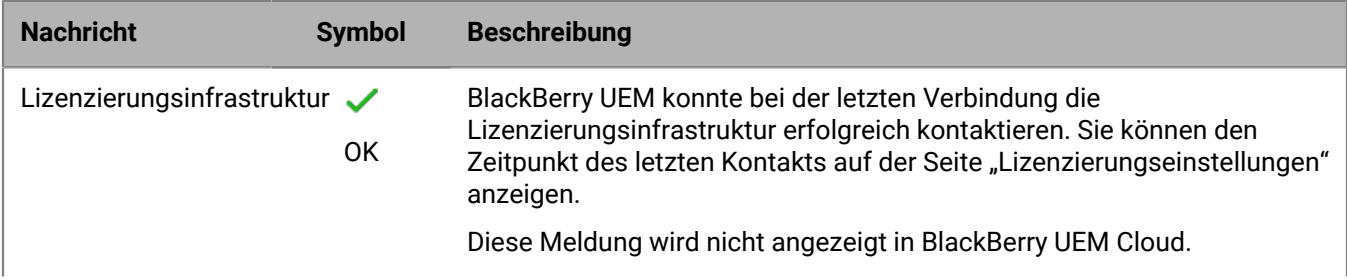

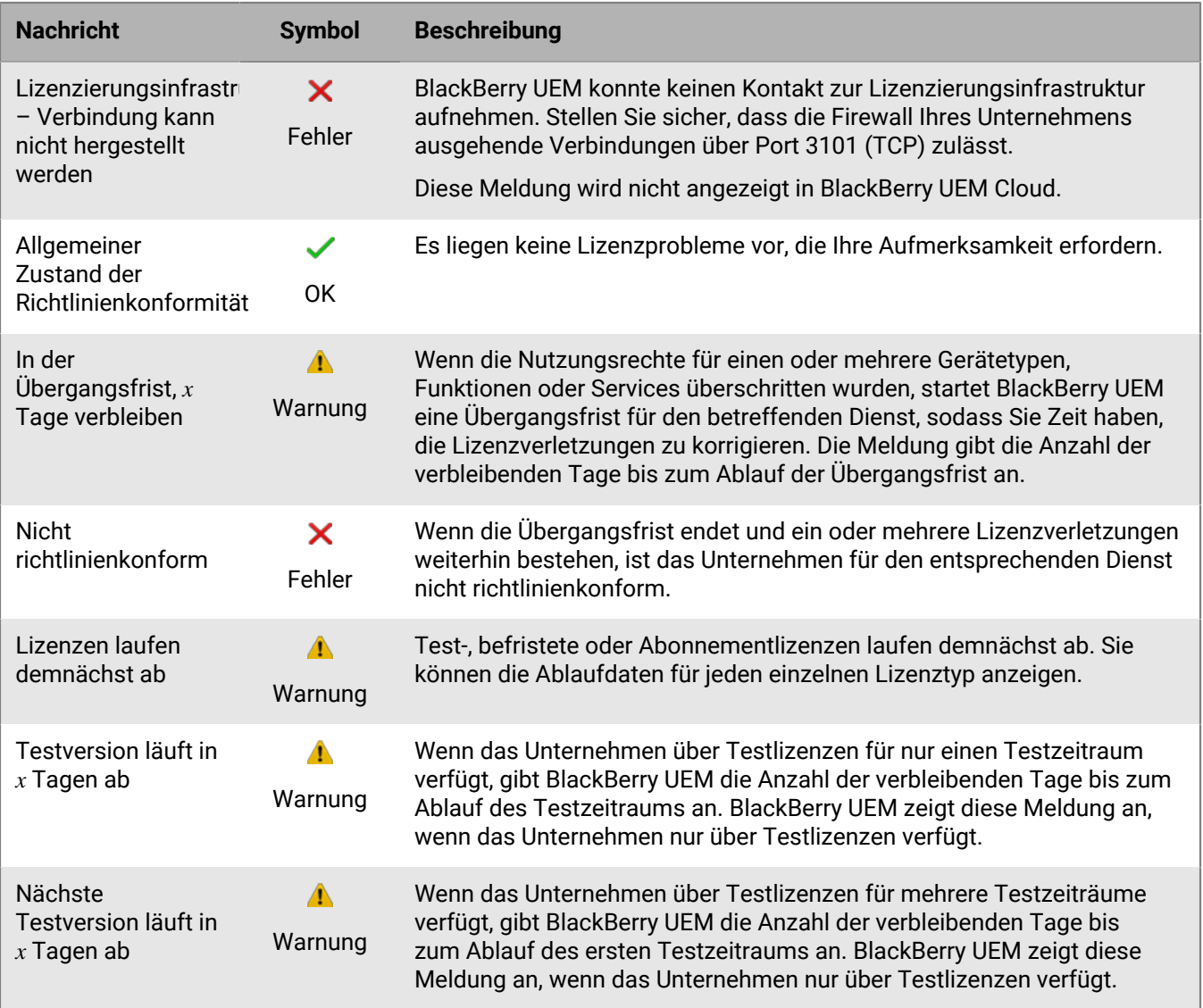

### <span id="page-14-0"></span>**Funktionen ohne Lizenz anzeigen**

Funktionen ohne Lizenzen werden auf Unternehmensebene überprüft, sodass Sie eine Liste der nicht lizenzierten Funktionen anzeigen können, wenn Sie sich bei einer BlackBerry UEM-Domäne oder einem BlackBerry UEM Cloud-Mandanten anmelden. Wenn sich der UEM-Dienst gerade in der Übergangsfrist befindet oder nicht richtlinienkonform ist, können Sie anhand der Liste der nicht lizenzierten Funktionen ermitteln, welche Lizenzverletzungen vorliegen.

- **1.** Klicken Sie in der Menüleiste auf **Einstellungen > Lizenzierung** .
- **2.** Klicken Sie auf **Liste der Funktionen ohne Lizenz anzeigen**, um die folgenden Informationen anzuzeigen:
	- Aktivierungsart oder lizenzierte Funktion: In jeder Zeile wird ein eindeutiger Funktionssatz angezeigt, der die Aktivierungsart, die lizenzierte Funktion oder beides beinhalten kann.
	- Anzahl der Verstöße: Die Anzahl der Benutzer ohne gültige Lizenz, die einem Funktionssatz zugewiesen sind.

### <span id="page-15-0"></span>**Ändern des Zeitraums für die Ablaufwarnung**

Sie können den Zeitraum für die Ablaufwarnung ändern, um festzulegen, wann die BlackBerry UEM-Verwaltungskonsole eine Warnung anzeigen soll, dass Lizenzen in Kürze ablaufen.

- **1.** Klicken Sie in der Menüleiste auf **Einstellungen > Lizenzierung > Lizenzierungseinstellungen**.
- **2.** Klicken Sie in der Dropdown-Liste **Lizenz-Ablaufwarnung** auf den entsprechenden Warnzeitraum.
- **3.** Klicken Sie auf **Speichern**.

## <span id="page-16-0"></span>**Anzeigen und Speichern eines Geräteberichts**

Sie können einen Gerätebericht generieren, um detaillierte Informationen zu jedem Gerät, das mit BlackBerry UEM verknüpft ist, anzuzeigen.

- **1.** Klicken Sie in der Menüleiste auf **Benutzer > Verwaltete Geräte**.
- **2.** Suchen Sie nach einem Benutzerkonto.
- **3.** Klicken Sie in den Suchergebnissen auf den Namen des Benutzerkontos.
- 4. Klicken Sie auf die Registerkarte "Gerät".
- **5.** Klicken Sie auf **Anzeigen des Geräteberichts**.
- **6.** Klicken Sie auf **Exportieren**, um den Gerätebericht ggf. in einer Datei auf dem Computer zu speichern.

## <span id="page-17-0"></span>**Exportieren von App-Bereitstellungsberichten**

Sie können App-Bereitstellungsberichte für Apps, einschließlich BlackBerry Dynamics-Apps, in der Verwaltungskonsole in eine HTML-Datei exportieren. Der Bericht enthält Informationen über von BlackBerry UEM bereitgestellte Apps und die Benutzer, die die Apps derzeit auf ihren Geräten installiert haben. Sie finden darin beispielsweise Geräteinformationen über alle Benutzer, die eine bestimmte App besitzen, einschließlich Geräte-ID, Modell, Betriebssystemversion und Installationsstatus.

Sie können die Apps auswählen, die Sie in den Bericht aufnehmen möchten. Jede App, die Sie auswählen, hat im Bericht einen getrennten Abschnitt, in dem die App-Versionsinformationen und die Geräteinformationen für jeden Benutzer, der die App installiert hat, zu finden sind.

**Hinweis:** Bei iOS-Geräten mit der Aktivierungsart Privatsphäre des Benutzers werden im Bericht alle Geräte aufgelistet, denen die App zugewiesen wurde. BlackBerry UEM kann nicht bestätigen, ob die App zum Zeitpunkt der Berichtserstellung noch auf dem Gerät installiert ist.

Sie können die HTML-Datei auch mit Microsoft Excel öffnen, um eine genauere Analyse vorzunehmen.

### <span id="page-17-1"></span>**Exportieren eines App-Entwicklungsberichts in eine HTML-Datei**

- **1.** Klicken Sie in der Menüleiste auf **Apps > Apps**.
- **2.** Aktivieren Sie für jede App, die Sie in den Bericht einbeziehen möchten, das Kontrollkästchen daneben. Sie können das Kontrollkästchen oben über allen Apps aktivieren, um alle Apps auszuwählen.
- **3.** Klicken Sie auf **D**, und speichern Sie die Datei.

## <span id="page-18-0"></span>**Berichte zu Aktivität und Konformitätsverstößen für BlackBerry Dynamics-Apps**

Wenn BlackBerry UEM und BlackBerry Dynamics integriert sind, können Sie Daten zu BlackBerry Dynamics-App-Aktivität oder -Konformitätsverstößen über die Verwaltungskonsole exportieren. Sie können diese Informationen nutzen, um Maßnahmen gegen unangemessene oder verdächtige Aktivitäten zu ergreifen. Berichte zur App-Aktivität umfassen Aktivitätsdaten für jede BlackBerry Dynamics-App (z. B. Informationen zu App-Version, Aktivierungsdatum und letztem Kontakt zum Server). Berichte zu Konformitätsverstößen umfassen Daten zu den Konformitätsverstößen jeder App (z. B. die Richtlinienregel, gegen die verstoßen wurden, und wann der Verstoß stattfand).

### <span id="page-18-1"></span>**Exportieren von BlackBerry Dynamics-App-Berichten in eine .csv-Datei**

Wenn Sie einen Bericht aus BlackBerry UEM Cloud exportieren, hat jeder Bericht eine Beschränkung von 5.000 Datensätzen. In einer lokalen Umgebung beträgt die Standardanzahl der Datensätze 5.000. Sie können [diese Beschränkung in den globalen BlackBerry Dynamics-Eigenschaften](https://docs.blackberry.com/de/endpoint-management/blackberry-uem/current/installation-configuration/configuration/ski1473699481442/hbj1473699623312/knb1473699643939) ändern.

- **1.** Klicken Sie in der Menüleiste auf **Einstellungen > BlackBerry Dynamics > Berichte**.
- **2.** Wählen Sie im Abschnitt **Daten in .csv-Datei exportieren** den Berichtstyp aus, den Sie exportieren möchten:
	- **BlackBerry Dynamics-App-Aktivität**
	- **Richtlinienverstöße der BlackBerry Dynamics-App**
- **3.** Klicken Sie auf **Exportieren**, und speichern Sie die Datei.

## <span id="page-19-0"></span>**Überwachen der Leistung von BlackBerry Dynamics-Apps**

Sie können die Leistung der BlackBerry Work- und BlackBerry Connect-Apps überwachen und die Probleme auswählen, die gemeldet werden sollen.

### <span id="page-19-1"></span>**Aktivieren der BlackBerry Work- oder BlackBerry Connect-Überwachung**

Zum Aktivieren der BlackBerry Work- oder BlackBerry Connect-Überwachung müssen Sie die zugewiesene App-Konfiguration bearbeiten.

- **1.** Klicken Sie in der Menüleiste auf **Apps**.
- **2.** Klicken Sie auf die zu überwachende BlackBerry Work- oder BlackBerry Connect-App.
- **3.** Klicken Sie in der Tabelle **App-Konfiguration** auf der Registerkarte BlackBerry Dynamics auf den Namen der zu bearbeitenden App-Konfiguration.
- **4.** Konfigurieren Sie auf der Registerkarte **Performance Reporting** Folgendes:
	- **Enable Performance Reporting**: Geben Sie an, ob die Performance der -App überwacht werden soll.
	- **HTTP Connection Error**: Geben Sie an, ob HTTP-Verbindungsfehler zwischen der App und den angegebenen Anwendungsservern erfasst werden sollen.
	- **HTTP Response Time**: Geben Sie an, ob HTTP-Antworten erfasst werden sollen, die die angegebene Zeit überschreiten. Geben Sie die zu überwachenden Anwendungsserveradressen ein.
	- **HTTP Status Code**: Geben Sie an, ob ein angegebener HTTP-Statuscode erfasst werden soll. Geben Sie die zu überwachenden Anwendungsserveradressen ein.
	- **Don't send reports for duration (in seconds)**: Geben Sie Zeitdauer vor dem Senden des nächsten Berichts an.
- **5.** Klicken Sie auf **Speichern**.

### <span id="page-19-2"></span>**Anzeigen von Benachrichtigungen zu Geräteleistungswarnungen**

Bevor Sie beginnen: [Aktivieren der BlackBerry Work- oder BlackBerry Connect-Überwachung](#page-19-1)

- **1.** Klicken Sie in der Menüleiste auf **Überwachung und Protokollierung** > **Geräteleistung**.
- **2.** Wählen Sie einen Datumsbereich aus, und klicken Sie auf **Anzeigen**.
- **3.** Klicken Sie unter **Filter** auf eine Kategorie, um diese zu erweitern.
- **4.** Wählen Sie die Filter aus, die Sie anwenden möchten, und klicken Sie auf **Senden**.
- **5.** Falls notwendig, führen Sie einen der folgenden Schritte aus:
	- $\cdot$  Zum Entfernen eines Filters klicken Sie auf  $\times$  neben dem Filter, den Sie entfernen möchten.
	- Zum Entfernen aller Filter klicken Sie auf **Alle entfernen**.
- **6.** Klicken Sie zum Exportieren der Ergebnisse in eine CSV-Datei auf  $\rightarrow$ .

### <span id="page-19-3"></span>**Leistungswarnung für ein einzelnes Gerät anzeigen**

Anstelle der Anzeige einer Liste von Leistungswarnungen auf Basis von Datum und Art der Warnung können Sie auch alle Warnungen für ein einzelnes Gerät in den letzten 24 Stunden anzeigen. Wenn Leistungswarnungen für

ein Gerät vorhanden sind, werden ein Warnsymbol auf der Registerkarte "Gerät" und eine Meldung angezeigt, die angibt, wie viele Warnungen auf dem Gerät erkannt wurden.

**Bevor Sie beginnen:** [Aktivieren der BlackBerry Work- oder BlackBerry Connect-Überwachung](#page-19-1)

- **1.** Klicken Sie in der Menüleiste auf **Benutzer > Verwaltete Geräte**.
- **2.** Suchen Sie nach einem Benutzerkonto.
- **3.** Klicken Sie in den Suchergebnissen auf den Namen des Benutzerkontos.
- **4.** Klicken Sie auf die Registerkarte des Geräts, für das Sie die Warnmeldungen aufrufen möchten. Geräte mit Leistungswarnungen oder Konformitätsverstößen werden mit einem Warnsymbol gekennzeichnet.
- **5.** Wenn Leistungswarnungen für das Gerät vorhanden sind, klicken Sie neben der Warnmeldung auf **Alle anzeigen**, um die Liste der Leistungswarnungen für das Gerät zu öffnen.

## <span id="page-21-0"></span>**Überwachen der Leistung von Android Enterprise-Geräten**

Sie können Sicherheitsprotokolle für Android Enterprise-Geräte anzeigen, die mit der Aktivierungsart Android Enterprise aktiviert wurden.

### <span id="page-21-1"></span>**Anzeigen von Benachrichtigungen zu Geräteleistung für Android Enterprise-Geräte**

#### **Bevor Sie beginnen:**

Aktivieren Sie die Regel "Sicherheitsprotokolle an UEM senden" in der IT-Richtlinie, die den Benutzern zugewiesen wird.

- **1.** Klicken Sie in der Menüleiste auf **Überwachung und Protokollierung > Android-Sicherheit**.
- **2.** Wählen Sie einen Datumsbereich aus, und klicken Sie auf **Anzeigen**.
- **3.** Klicken Sie unter **Filter** auf eine Kategorie, um diese zu erweitern.
- **4.** Wählen Sie die Filter aus, die Sie anwenden möchten, und klicken Sie auf **Senden**.
- **5.** Falls notwendig, führen Sie einen der folgenden Schritte aus:
	- Zum Entfernen eines Filters klicken Sie auf X neben dem Filter, den Sie entfernen möchten.
	- Zum Entfernen aller Filter klicken Sie auf **Alle entfernen**.
- **6.** Über das Feld **Benutzername** können Sie nach einem bestimmten Benutzer suchen.

## <span id="page-22-0"></span>**Verwendung von Protokolldateien**

Sie können die Protokolldateien verwenden, um Probleme mit den BlackBerry UEM-Komponenten oder -Geräten in Ihrer Unternehmensumgebung zu erkennen und zu lösen. Mit den BlackBerry UEM-Protokollfunktionen können Sie:

- Die Aktivität der BlackBerry UEM-Komponenten mithilfe der Serverprotokolle nachverfolgen
- BlackBerry UEM-Protokolldateidaten an einen SysLog-Server oder an eine Textdatei senden
- Auslesen von Protokolldateien aus Android-Geräten
- Anrufe und SMS-Aktivitäten auf Android-Geräten überwachen

### <span id="page-22-1"></span>**Verwalten von BlackBerry UEM-Protokolldateien**

Die Größe der Protokolldateien variiert in Abhängigkeit von der Anzahl der Benutzer und Geräte in Ihrer BlackBerry UEM-Umgebung und deren Aktivität. Wenn BlackBerry UEM in einer lokalen Umgebung installiert ist, empfiehlt es sich, die Menge des durch die Protokolldateien eingenommenen Festplattenspeichers zu überwachen und zu steuern. Um zu verhindern, dass sie zu viel Speicherplatz belegen, können Sie eine maximale Dateigröße und eine Debugebene für die Protokolldateien festlegen. Die Funktionen zur Verwaltung von Protokolldateien sind in BlackBerry UEM Cloud nicht verfügbar.

Protokolleinstellungen können Sie auf folgenden Ebenen konfigurieren:

- Globale Protokollierungseinstellungen: Diese Einstellungen gelten für alle BlackBerry UEM-Instanzen in Ihrer Organisation, die auf die gleiche Datenbank zugreifen. Diese Einstellungen umfassen den Bestimmungsort der SysLog-Nachrichten und die maximale Größe für die Protokolldateien.
- Protokollierungseinstellungen pro Benutzer: Mit diesen Einstellungen können Sie die Nutzlastprotokollierung für einzelne Benutzerkonten für einen bestimmten Zeitraum zur Fehlerbehebung aktivieren.
- Instanzen-Protokollierungseinstellungen: Diese Einstellungen gelten nur für die von Ihnen ausgewählte BlackBerry UEM-Instanz, und Sie heben damit die globalen Einstellungen auf. Diese Einstellungen umfassen die Aktivierung der Option eines lokalen Speicherorts für die Protokolldateien und der Protokollierungsebene für die Protokolldateien.

#### <span id="page-22-2"></span>**Konfigurieren der globalen Protokollierungseinstellungen**

Diese Einstellungen sind nicht in BlackBerry UEM Cloud enthalten.

- **1.** Klicken Sie in der Menüleiste auf **Einstellungen** > **Infrastruktur** > **Protokollierung**.
- **2.** Konfigurieren Sie die folgenden globalen Einstellungen entsprechend den Anforderungen Ihrer Organisationsumgebung:

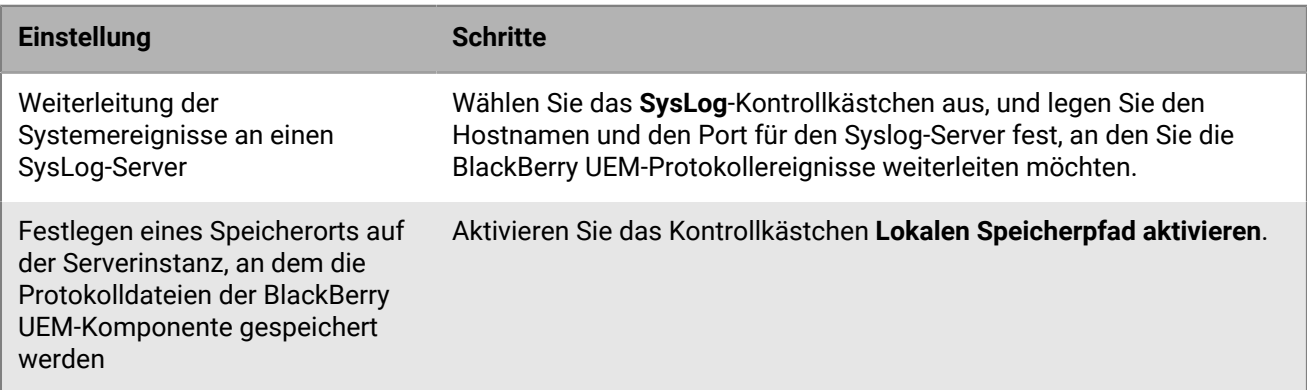

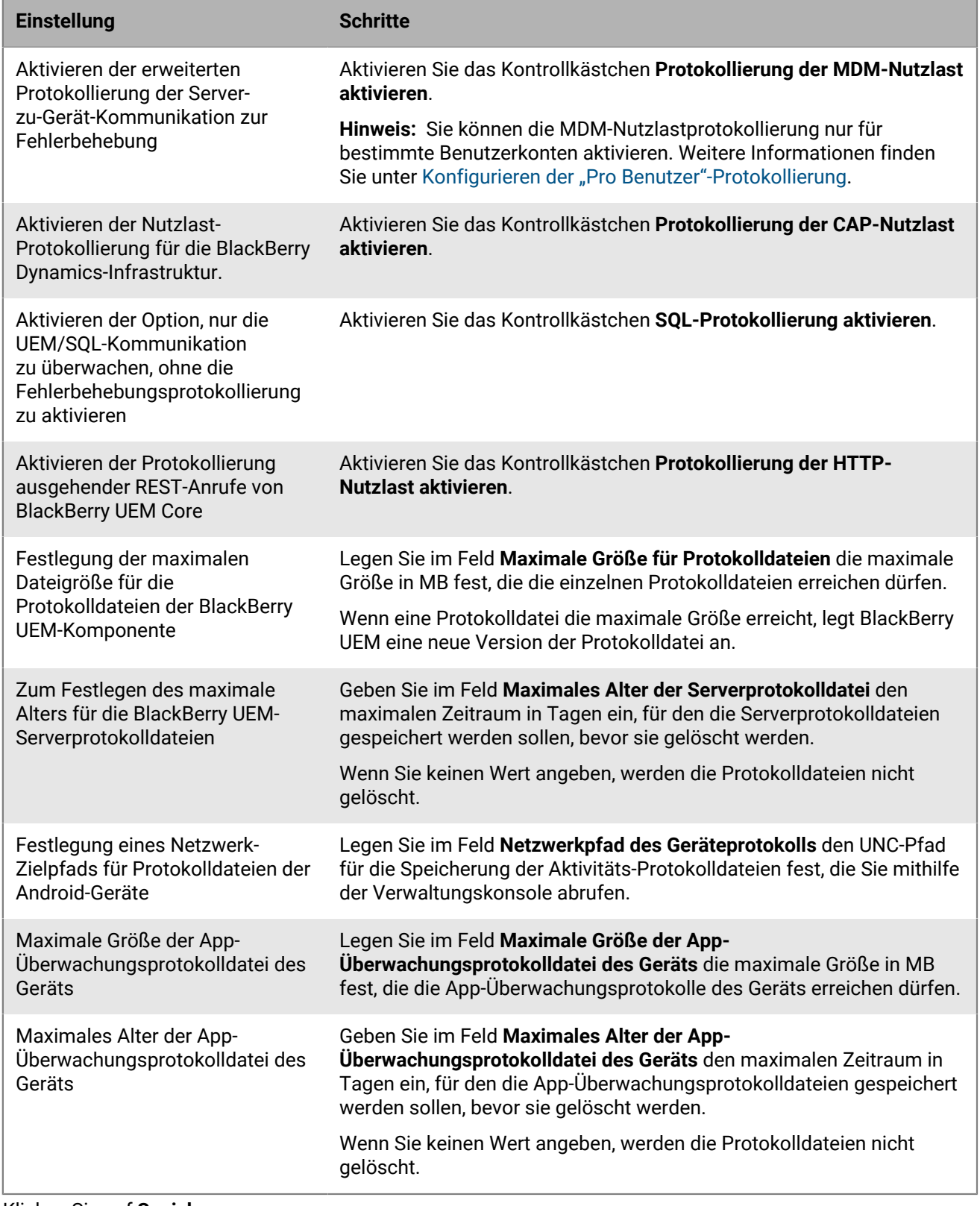

**3.** Klicken Sie auf **Speichern**.

#### <span id="page-24-0"></span>**Eine Protokollebene für einzelne BlackBerry UEM-Komponenten festlegen**

Zur Hilfe bei der Fehlerbehebung und zur Vermeidung von Leistungseinbußen aufgrund von übermäßiger Protokolldateierstellung können Sie einstellen, dass einzelne BlackBerry UEM-Komponenten Protokolldateien auf verschiedenen Informationsebenen schreiben. Beispielsweise können Sie BlackBerry UEM Core so konfigurieren, das Protokolldateien auf der Fehlerbehebungsebene generiert werden, und den Rest der Komponenten Protokolldateien auf der Informationsebene erstellen lassen.

- **1.** Klicken Sie in der Menüleiste auf **Einstellungen > Infrastruktur > Protokollierung**.
- **2.** Erweitern Sie **Globale Protokollierungseinstellungen**.
- **3.** Klicken Sie im Abschnitt **Dienstprotokoll überschreiben** auf  $+$ .
- **4.** Wählen Sie eine UEM-Komponente aus.
- **5.** Wählen Sie in der Dropdown-Liste **Protokollierungsebene** eine Protokollebene aus.
- **6.** Klicken Sie auf **Speichern**.

**Wenn Sie fertig sind:** Falls erforderlich können Sie diese Einstellungen überschreiben. Weitere Informationen finden Sie unter [Ändern der Standardeinstellungen für BlackBerry Connectivity Node-Instanzen](https://docs.blackberry.com/de/endpoint-management/blackberry-uem/current/installation-configuration/installation-and-upgrade/BlackBerry-connectivity-node/bin1470424848521) und [Eine](https://docs.blackberry.com/de/endpoint-management/blackberry-uem/current/installation-configuration/installation-and-upgrade/BlackBerry-connectivity-node/hbq1470424804585) [Servergruppe erstellen.](https://docs.blackberry.com/de/endpoint-management/blackberry-uem/current/installation-configuration/installation-and-upgrade/BlackBerry-connectivity-node/hbq1470424804585)

#### <span id="page-24-1"></span>**Konfigurieren der "Pro Benutzer"-Protokollierung**

Zur Hilfe bei der Fehlerbehebung und zur Vermeidung von Leistungseinbußen aufgrund von übermäßiger Protokolldateierstellung können Sie die Protokollierung der MDM-Nutzlast für bestimmte Benutzerkonten aktivieren.

**Hinweis:** Weitere Informationen zum Aktivieren der MDM-Nutzlastprotokollierung für alle Benutzer finden Sie unter [Konfigurieren der globalen Protokollierungseinstellungen.](#page-22-2)

- **1.** Klicken Sie in der Menüleiste auf **Einstellungen** > **Infrastruktur** > **Protokollierung**.
- 2. Erweitern Sie "Pro Benutzer"-Protokollierung.
- **3.** Suchen Sie im Suchfeld **Benutzer hinzufügen** nach dem Benutzerkonto, für das Sie die Protokollierung aktivieren möchten.

Sie können bis zu 16 Benutzer hinzufügen.

- **4.** Wählen Sie in der Dropdown-Liste **Ablauf** die Zeitdauer aus, für die die Protokollierung für diesen Benutzer aktiviert werden soll.
- **5.** Klicken Sie auf **Speichern**.

#### <span id="page-24-2"></span>**Konfiguration der Instanzen-Protokollierungseinstellungen**

- **1.** Klicken Sie in der Menüleiste auf **Einstellungen** > **Infrastruktur** > **Protokollierung**.
- **2.** Erweitern Sie die Serverinstanz, die Sie konfigurieren möchten.
- **3.** Konfigurieren Sie die folgenden Einstellungen entsprechend den Anforderungen Ihrer Organisationsumgebung:

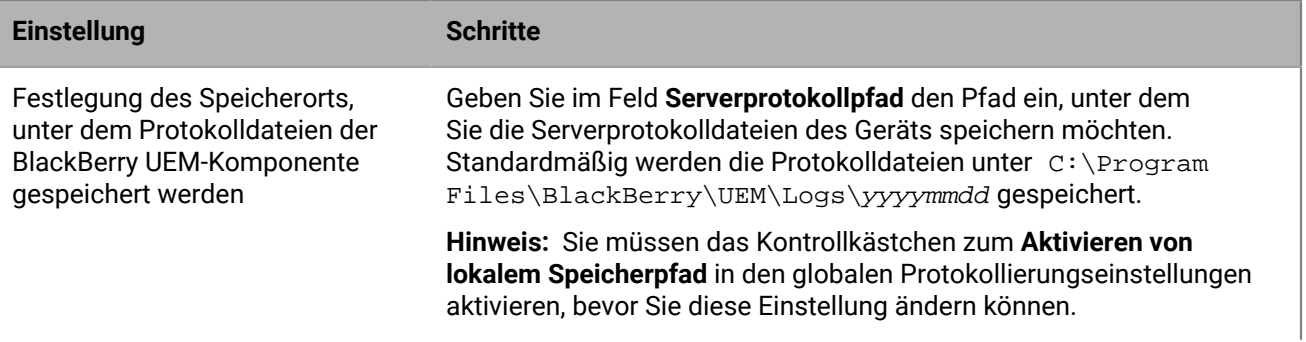

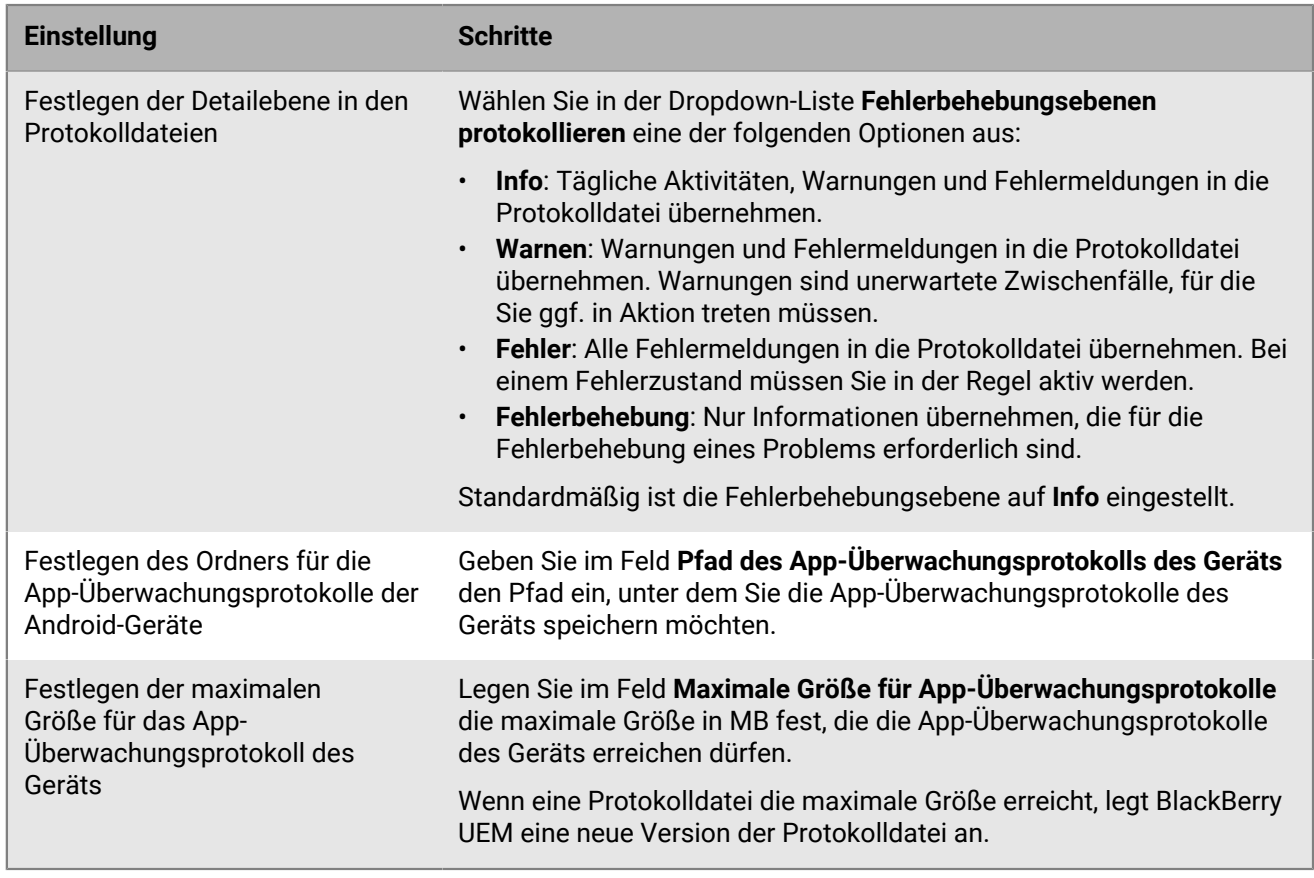

**4.** Klicken Sie auf **Speichern**.

#### <span id="page-25-0"></span>**Ändern des maximalen Alters einer Protokolldatei**

- **1.** Klicken Sie in der Menüleiste auf **Einstellungen** > **Infrastruktur** > **Protokollierung**.
- **2.** Erweitern Sie **Globale Protokollierungseinstellungen**.
- **3.** Konfigurieren Sie das maximale Alter der Server-Protokolldatei in Tagen.
- **4.** Klicken Sie auf **Speichern**.

### <span id="page-25-1"></span>**Suchen nach Protokolldateien in einer lokalen Umgebung**

Standardmäßig wird eine Server-Protokolldatei für jede lokale BlackBerry UEM-Komponente erstellt und täglich auf dem Computer gespeichert, auf dem die Komponente installiert ist. Wenn Sie mehrere BlackBerry UEM-Instanzen installieren, legt jeder Computer seine eigenen Protokolldateien an. BlackBerry UEM benennt die Protokolldateien wie folgt: *<Servername>\_<Komponentenbezeichnung>\_<jjjjmmtt>\_<Protokollnummer>.<Dateierweiterung>* (z. B. BBServer01\_MDAT\_20140730\_0001.txt).

Die folgenden Protokolldateien stehen in einer lokalen BlackBerry UEM-Lösung zur Verfügung:

• Protokolldateien für Komponenten, die für das Verwalten von iOS-, Android- und Windows-Geräten verwendet werden.

Protokolldateien sind:

• ACCS – Tomcat-Zugangsprotokolldateien für BlackBerry UEM Core

- AFMGR BlackBerry Affinity Manager-Protokolldateien
- BGS BlackBerry Gatekeeping Service-Protokolldateien
- BP BlackBerry Proxy-Serviceprotokolldateien
- BSG BlackBerry Secure Gateway-Protokolldateien
- CORE BlackBerry UEM Core-Protokolldateien
- DISP BlackBerry Dispatcher-Protokolldateien
- EVNT BlackBerry UEM Core-Ereignis-Protokolldateien
- MDAT BlackBerry MDS Connection Service-Protokolldateien
- TMCT Tomcat-Serverprotokolldateien für BlackBerry UEM Core
- UI BlackBerry UEM-Protokolldateien der Verwaltungskonsole
- Die Datei <Server\_FQDN>\_jjjjmmtt.csv*<Computer\_FQDN>*\_jjjjmmtt.csv, die zur BlackBerry MDS Connection Service-Protokollierung für BlackBerry UEM verwendet wird.

**Hinweis:** Weitere Einzelheiten zur CSV-Protokolldatei des BlackBerry MDS Connection Service finden Sie unter [support.blackberry.com/community](https://support.blackberry.com/community/s/article/36936) in Artikel 36936.

Weitere Protokolldateien werden erstellt, wenn Sie erstmalig BlackBerry UEM installieren.

Standardmäßig werden diese Protokolldateien unter <Laufwerk>:\Program Files\BlackBerry\UEM \Logs\<Datum oder Ordnername> gespeichert.

- Für BlackBerry Secure Connect Plus werden folgende Protokolldateien verwendet:
	- BSP: BlackBerry Secure Connect Plus-Protokolldateien, in denen Daten zu Verbindungen mit der BlackBerry Secure Connect Plus-App protokolliert werden
	- BSCP-TS: BlackBerry Secure Connect Plus-Core-Protokolldateien, in denen Daten zur BlackBerry Secure Connect Plus-Komponente gespeichert werden
- BBM-, Telefon-, PIN mit PIN-, SMS/MMS- und Videochat -Protokolle werden im CSV-Format gespeichert und zur Prüfung der App-Aktivitäten verwendet.

Standardmäßig werden diese Protokolldateien für Android-Geräte unter *C:\Programme\BlackBerry\UEM\Logs\* gespeichert.

### <span id="page-26-0"></span>**Suchen nach Protokolldateien für einen BlackBerry Connectivity Node**

Standardmäßig wird eine Server-Protokolldatei für jeden BlackBerry Connectivity Node erstellt und täglich auf dem Computer gespeichert, auf dem der BlackBerry Connectivity Node installiert ist.

Die folgenden Protokolldateien stehen in BlackBerry Connectivity Node zur Verfügung:

• Protokolldateien für Komponenten, die für das Verwalten von iOS-, Android- und Windows-Geräten verwendet werden.

Protokolldateien sind:

- BCC BlackBerry Cloud Connector-Protokolldateien
- BCC-ACCS Tomcat-Zugangsprotokolldateien für BlackBerry Connectivity Node
- BCC-TMCT Tomcat-Serverprotokolldateien für BlackBerry Connectivity Node
- BGS BlackBerry Gatekeeping Service-Protokolldateien
- BP BlackBerry Proxy-Serviceprotokolldateien
- BSG BlackBerry Secure Gateway-Protokolldateien

Standardmäßig werden diese Protokolldateien unter <Laufwerk>:\Programme\BlackBerry Connectivity Node\Logs\<Datum oder Ordnername> gespeichert.

• Für BlackBerry Secure Connect Plus werden folgende Protokolldateien verwendet:

- BSP: BlackBerry Secure Connect Plus-Protokolldateien, in denen Daten zu Verbindungen mit der BlackBerry Secure Connect Plus-App protokolliert werden
- BSCP-TS: BlackBerry Secure Connect Plus-Core-Protokolldateien, in denen Daten zur BlackBerry Secure Connect Plus-Komponente gespeichert werden

### <span id="page-27-0"></span>**Lesen der Protokolldateien**

BlackBerry UEM-Protokolldateien werden in zwei Formaten gespeichert: als kommagetrennte Werte und als Textdateien.

BlackBerry Messenger-Protokolle für Kontakt und Nachricht, Telefonanrufe, PIN, SMS und Videochats werden im CSV-Format gespeichert.

Alle anderen Protokolldateien werden im TXT-Format gespeichert.

#### <span id="page-27-1"></span>**Lesen der .csv Protokolldateien**

Kommagetrennte Protokolldateien enthalten unterschiedliche Informationen, die davon abhängen, für welche Komponente, für welches Gerät oder für welche Geräte-App sie die Informationen protokollieren. Ein Beispiel für Protokolldateien im CSV-Format sind die App-Überwachungsprotokolle des Geräts, wie BBM oder das Anrufprotokoll.

Sie können die in der .csv Protokolldatei enthaltenen Informationen genau bestimmen, da die Informationen in jeder Protokollzeile in einem einfachen und einheitlichen Format aufgeführt sind. Jede Zeile der SMS-Protokolldatei enthält Informationen in folgendem Format:

```
Name.ID,"Email Address","Type of Message","To","From","Callback Phone
  Number","Body","Send/Received Date","Server Log Date","Overall Message
  Status","Command","UID"
```
Jede Zeile einer Telefonprotokolldatei zeigt Informationen in folgendem Format:

Name.ID,"Type of Call","Name","Phone Number","Start Date","Server Log Date","Elapsed Time","Memo","Command","UID","Phone Line"

#### <span id="page-27-2"></span>**Lesen von .txt Protokolldateien**

Protokolldateien, die als .txt-Dateien gespeichert werden, haben zwei Basisformate:

• Das erste Format wird am häufigsten verwendet. Es beginnt in der Regel mit Datum und Zeit und stellt die Informationen auf folgende Weise bereit:

```
DatumUhrzeit App-Name Prozess-ID Protokollfunktion Protokollkomponente
 StrukturierteDaten Protokollebene Meldung
```
Beispiel:

```
2019-04-23T13:16:56.883+0100 - CORE {wff-thread-37} none|none [{{Correlation-
Id,b417051d-13c3-4a29-95f2-512c48b2b018}{Method,POST}{Uri,/tomcat/startup}
{host,computer.example.com}}] - INFO Discrete snapin load finished
```
• Das zweite Format, das mit einer numerischen Ebenenanzeige beginnt, stellt die Informationen auf folgende Weise bereit:

Ebene Datum Thread CID Meldung

Beispiel:

<#03>[30000] (09/10 00:00:00.122):{0x520} [DIAG] EVENT=Thread\_report, THREADID=0x1390, THREADNAME="SRPReceiverHandler"

Je nach der zu protokollierenden Komponente bzw. Funktion gibt es einige Unterschiede. Alle als .txt-Dateien gespeicherten Protokolldateien enthalten jedoch die folgenden Basisinformationen.

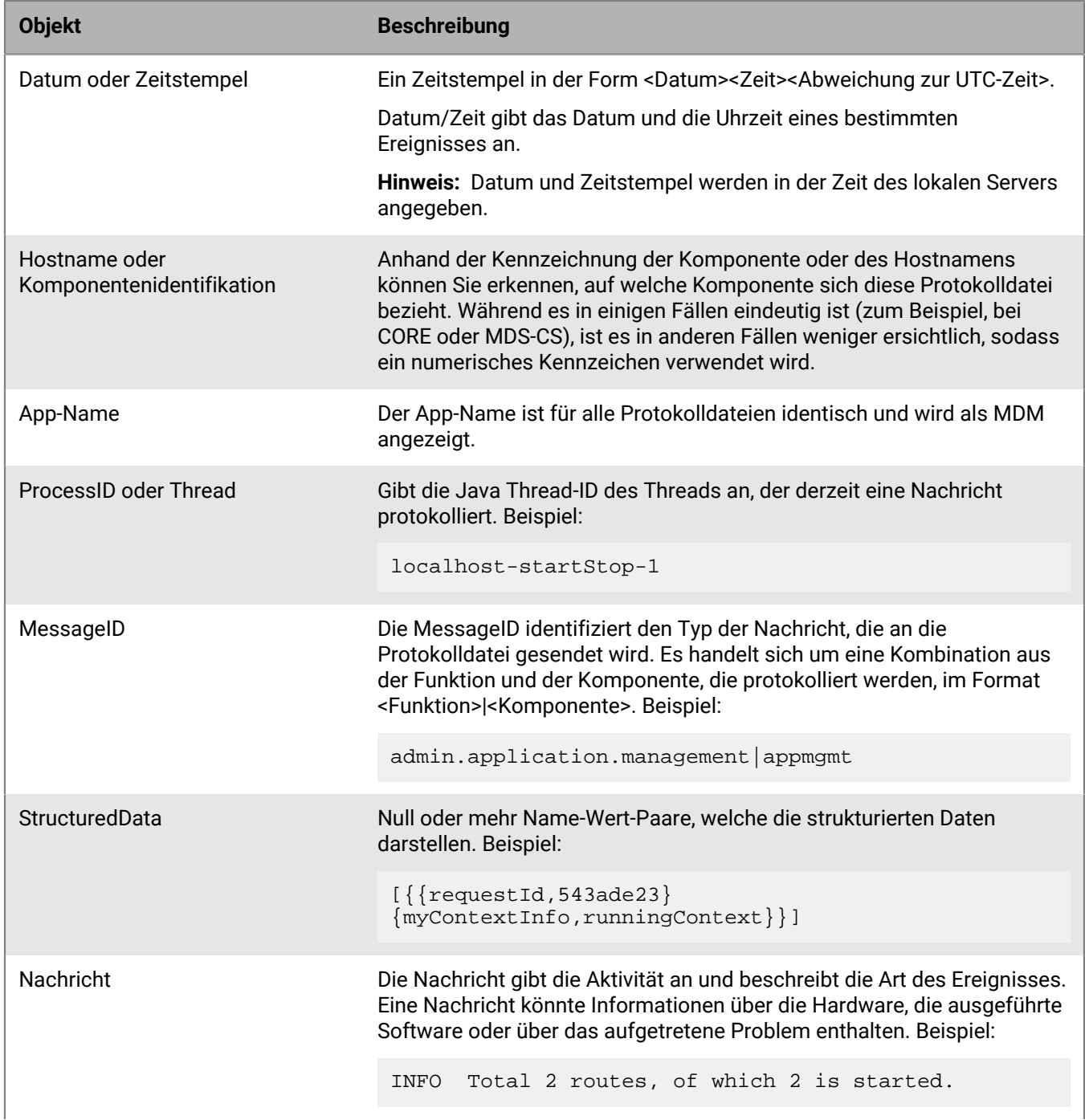

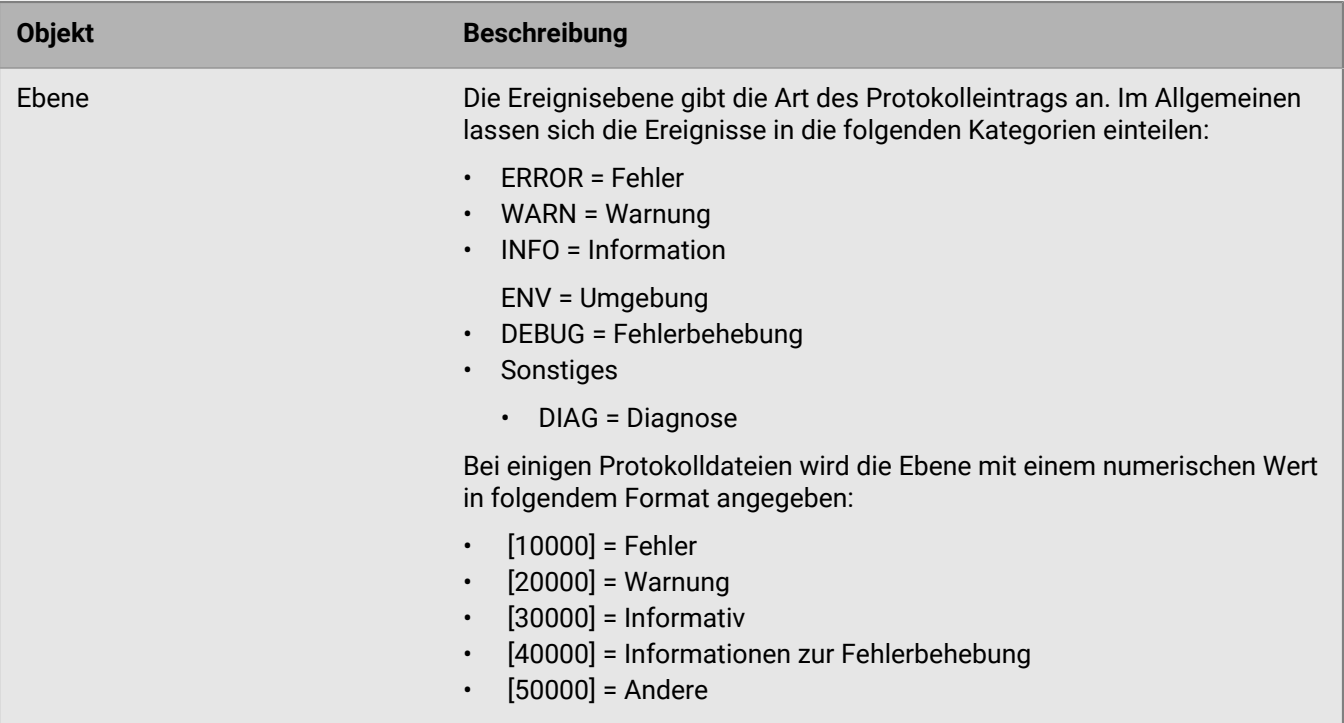

#### <span id="page-29-0"></span>**Protokolldateiebenen**

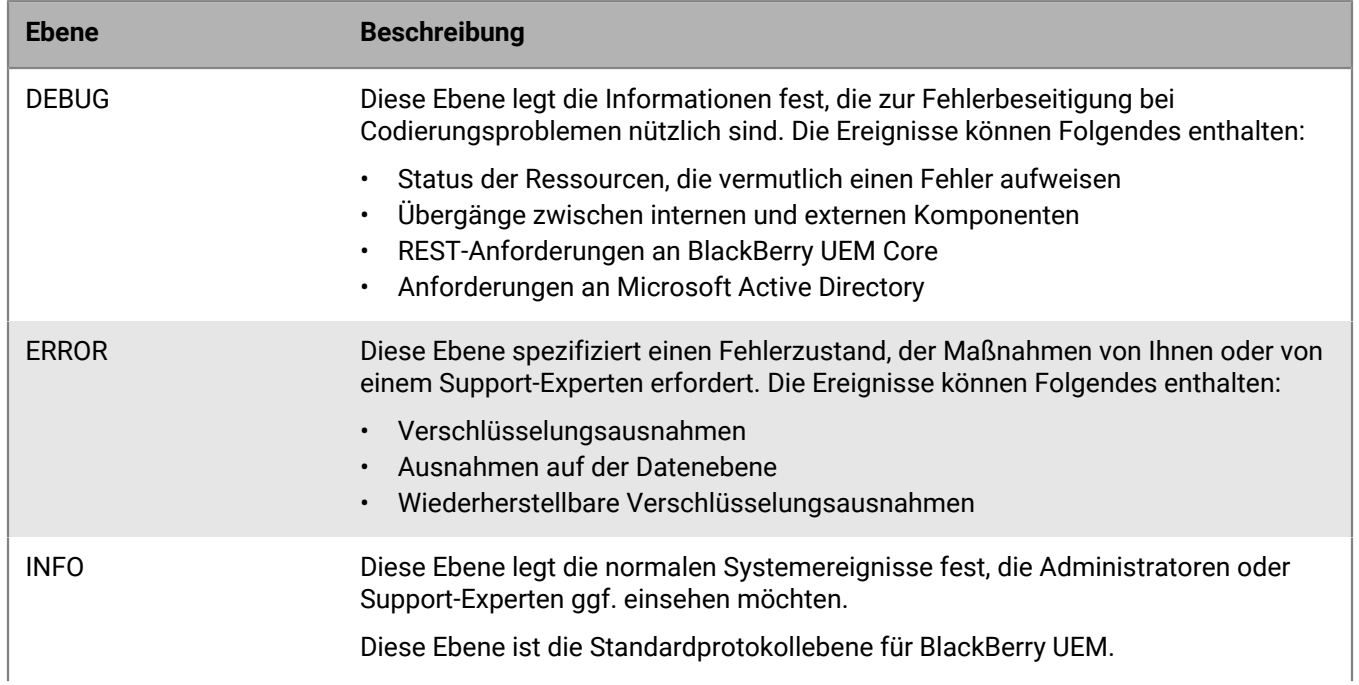

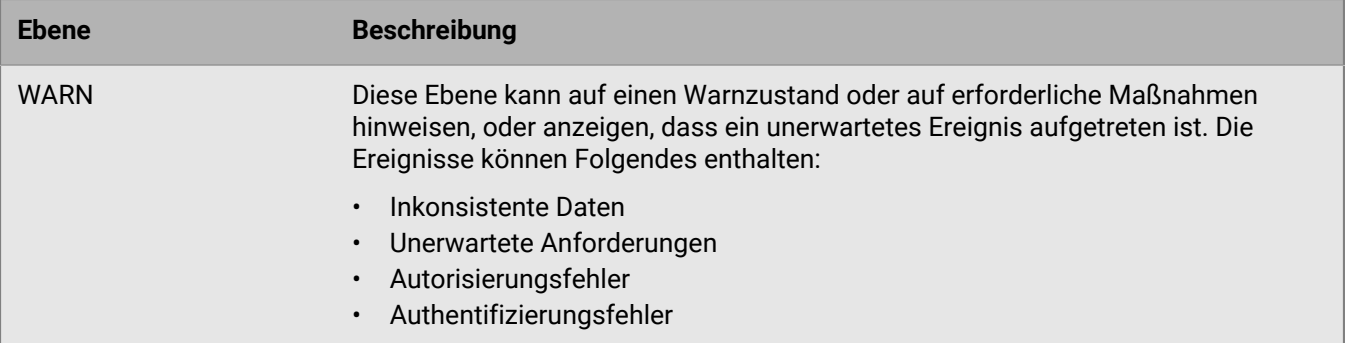

### <span id="page-30-0"></span>**Protokolldateien zur Fehlerbehebung verwenden**

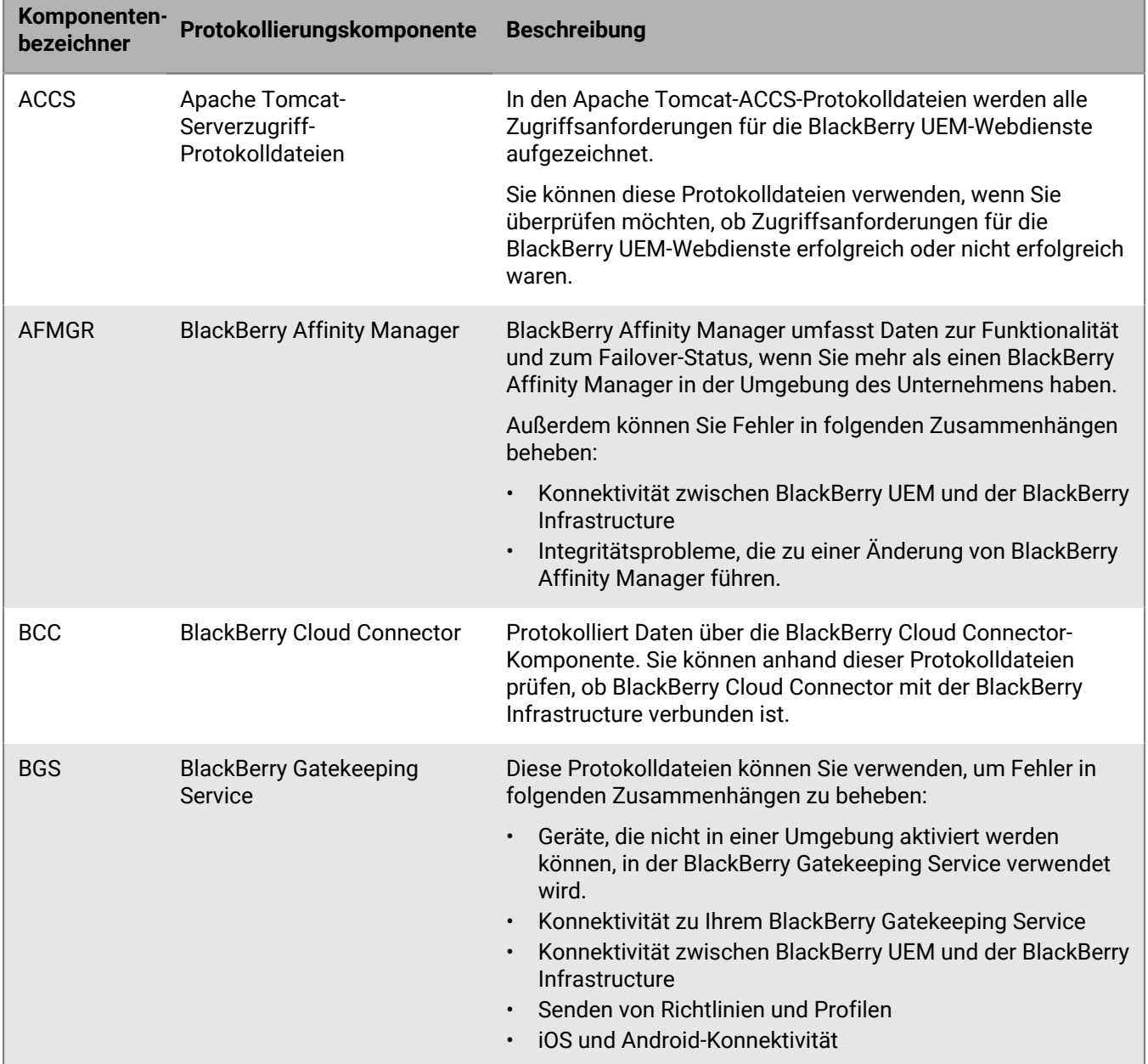

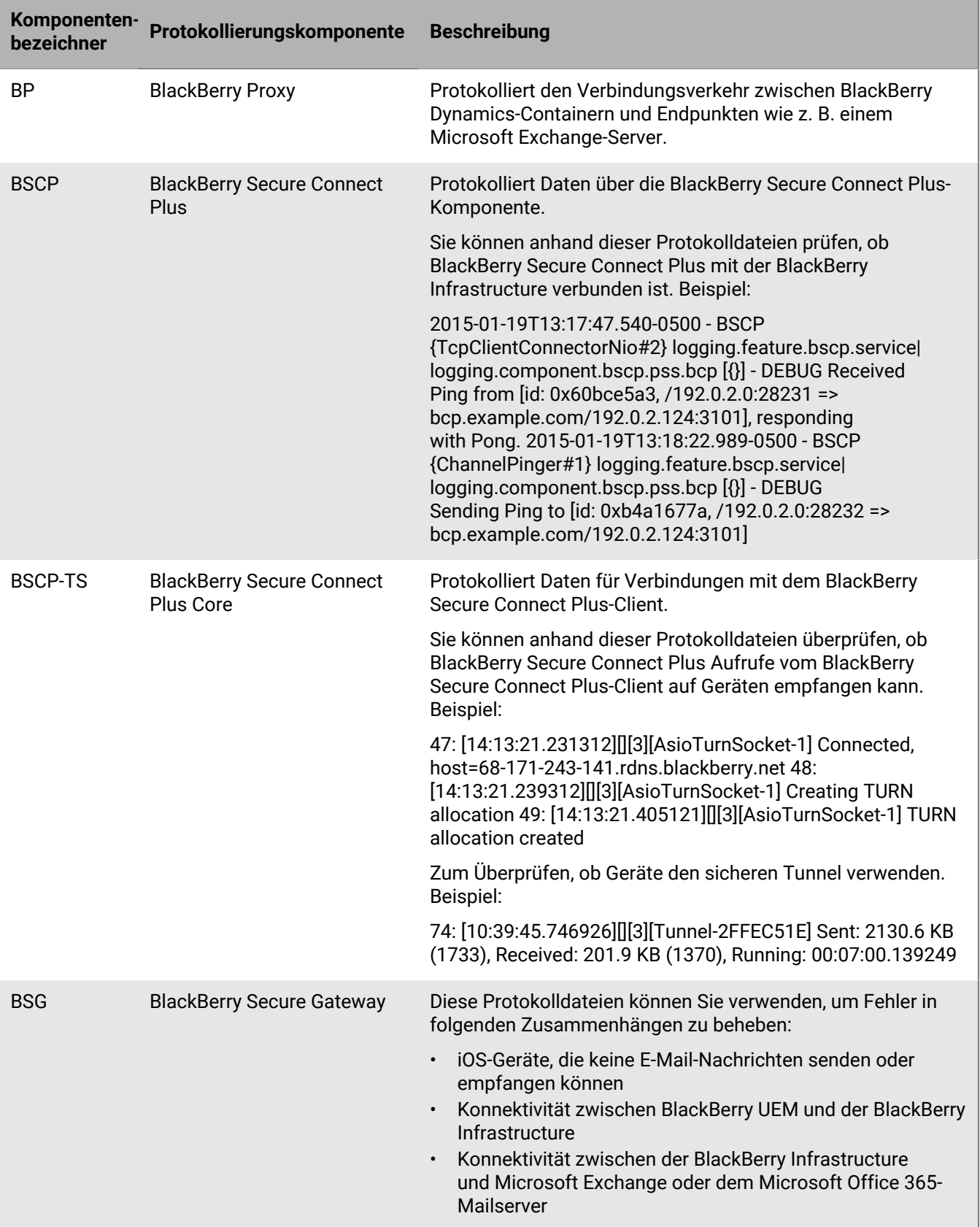

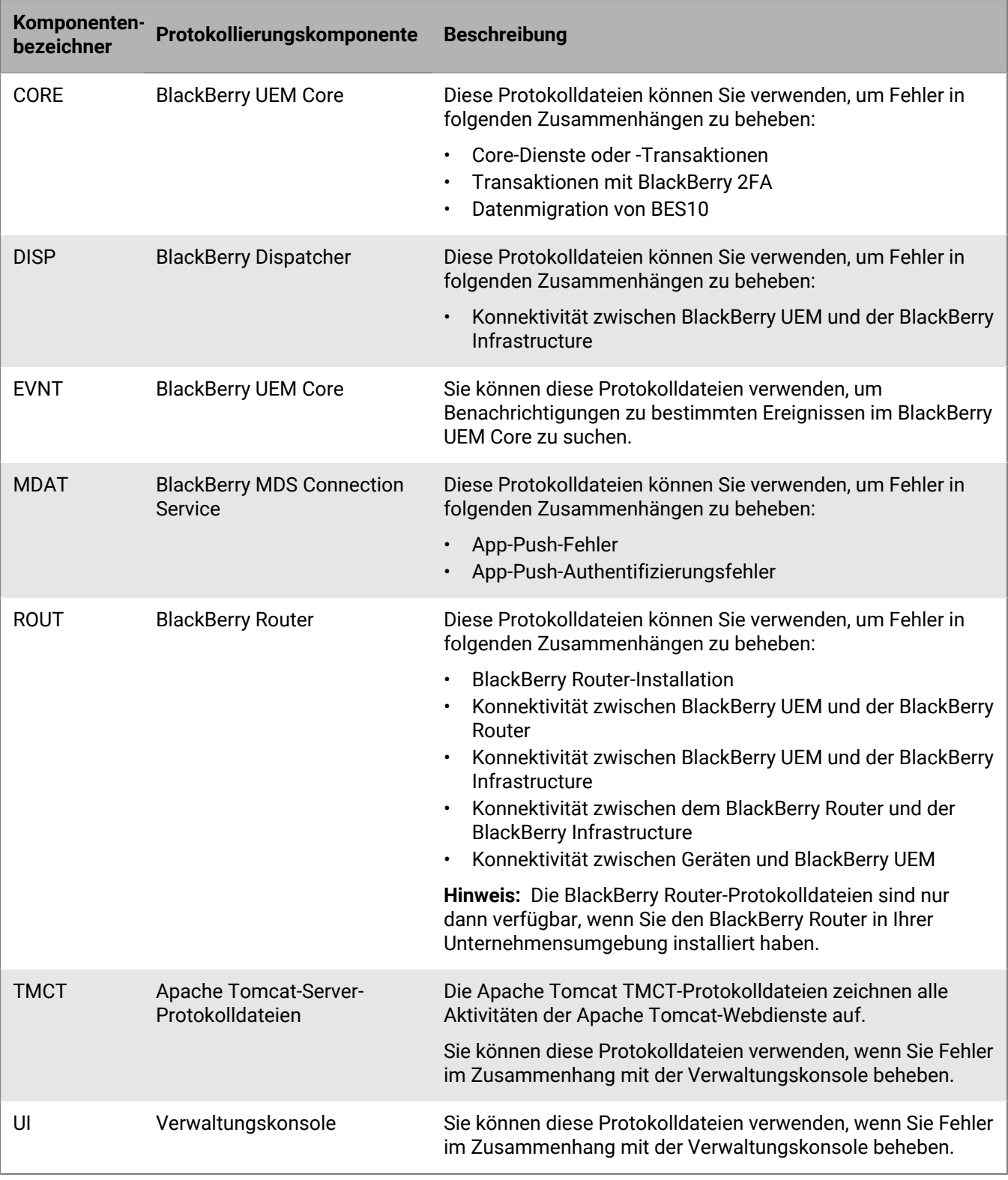

### <span id="page-33-0"></span>**Anzeigen der Geräteaktionen**

Aktionen, die auf einem Gerät aufgrund von Befehlen durchgeführt wurden oder werden, die Sie mit der BlackBerry UEM-Verwaltungskonsole gesendet haben, wie zum Beispiel Sperren eines Gerätes, Deaktivieren des geschäftlichen Bereichs oder Löschen von Gerätedaten.

Die Verfügbarkeit dieser Befehle hängt vom Gerät und von der Aktivierungsart ab.

Ein Gerätebefehl kann den folgenden Status haben:

- Befehl abgebrochen
- Befehl vom Gerät ausgeführt
- Befehl an das Gerät übertragen
- Befehlübertragung vom Gerät bestätigt
- Befehl fehlgeschlagen
- Befehl wird verarbeitet
- Benachrichtigung vom Gerät bestätigt
- Benachrichtigung an das Gerät gesendet
- In Warteschlange

#### <span id="page-33-1"></span>**Anzeigen der Geräteaktionen**

- **1.** Klicken Sie in der Menüleiste auf **Benutzer > Verwaltete Geräte**.
- **2.** Suchen Sie nach einem Benutzerkonto.
- **3.** Klicken Sie in den Suchergebnissen auf den Namen eines Benutzerkontos.
- **4.** Klicken Sie auf die Registerkarte des Gerätes, für das Sie die Geräteaktionen aufrufen möchten.
- **5.** Klicken Sie auf **Anzeigen der Geräteaktionen**.

### <span id="page-33-2"></span>**Auslesen von Geräteprotokollen**

Mithilfe der folgenden Methoden können Sie Protokolldateien von Geräten auslesen:

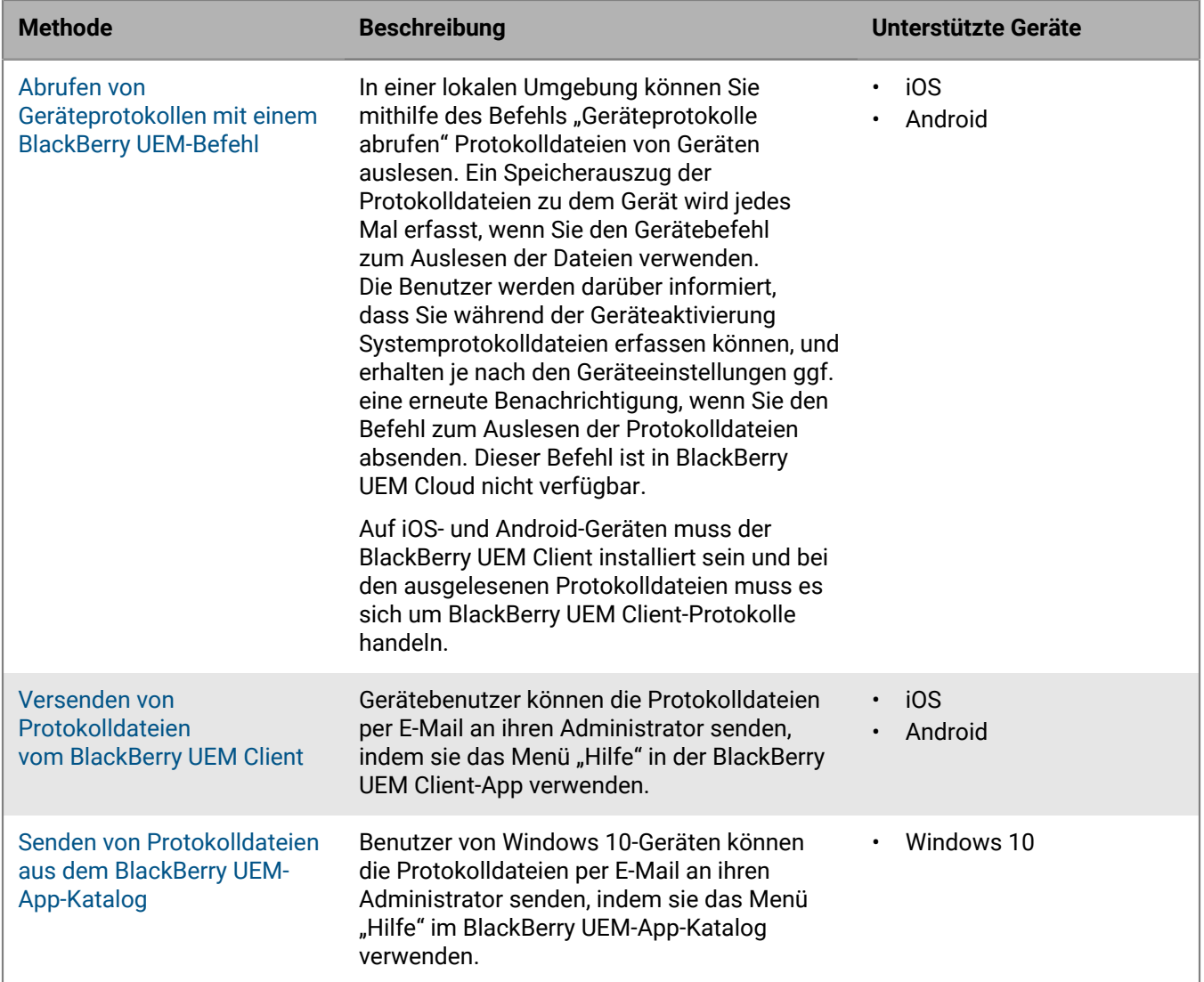

#### <span id="page-34-0"></span>**Abrufen von Geräteprotokollen mit einem BlackBerry UEM-Befehl**

In einer lokalen Umgebung können Sie mithilfe eines BlackBerry UEM-Befehls Protokolldateien von den folgenden Gerätetypen abrufen:

- iOS
- Android

Dieser Befehl ist in BlackBerry UEM Cloud nicht verfügbar.

#### **Bevor Sie beginnen:**

- Auf iOS- und Android-Geräten muss der BlackBerry UEM Client installiert sein.
- Standardmäßig kann die Rolle "Junior HelpDesk" keine Protokolldateien auslesen.
- **1.** Klicken Sie in der Menüleiste auf **Benutzer > Verwaltete Geräte**.
- **2.** Suchen Sie nach einem Benutzerkonto.
- **3.** Klicken Sie in den Suchergebnissen auf den Namen des Benutzerkontos.
- 4. Klicken Sie auf die Registerkarte "Gerät".
- **5.** Klicken Sie im Fenster **Geräte verwalten** auf **Geräteprotokolle abrufen**.
- **6.** Klicken Sie auf **Anfordern**.

#### **Wenn Sie fertig sind:**

Rufen Sie die Geräteprotokolldateien ab. Standardmäßig werden die Protokolldateien unter C:\Program Files \BlackBerry\UEM\Logs\device\_logs gespeichert.

#### <span id="page-35-0"></span>**Versenden von Protokolldateien vom BlackBerry UEM Client**

Benutzer können Ihnen für die folgenden Geräte Protokolldateien vom BlackBerry UEM Client senden:

- iOS
- Android
- **1.** Tippen Sie auf dem Gerät auf das Symbol **UEM Client**.
- **2.** Tippen Sie auf **Hilfe**.
- **3.** Tippen Sie auf **Protokolle senden** oder **Fehlerbericht**.
- **4.** Wählen Sie zum Versenden der Protokolldatei das E-Mail-Konto auf dem Gerät aus.
- **5.** Tippen Sie auf **Senden**.

iOS- und Android-Protokolldateien werden als ZIP-Datei an die E-Mail angehängt.

#### <span id="page-35-1"></span>**Senden von Protokolldateien aus dem BlackBerry UEM-App-Katalog**

Auf Windows 10-Geräten können Benutzer Ihnen Protokolldateien aus dem BlackBerry UEM-App-Katalog senden.

- **1.** Tippen Sie auf dem Gerät auf das Symbol **App-Katalog**.
- **2.** Tippen Sie auf **Hilfe**.
- **3.** Tippen Sie auf **Bug Report**.
- **4.** Wählen Sie zum Versenden der Protokolldatei das E-Mail-Konto auf dem Gerät aus.
- **5.** Tippen Sie auf **Senden**. Die Protokolldateien werden als ZIP-Datei an die E-Mail angehängt.

### <span id="page-35-2"></span>**Protokollierung von Anruf- und SMS/MMS-Aktivitäten für Android Enterprise- und Samsung Knox Workspace-Geräte**

Sie können die Anruf- und SMS/MMS-Aktivitäten für Android Enterprise- und Samsung Knox Workspace-Geräte protokollieren und einsehen. BlackBerry UEM kann derartige Aktivitäten für Geräte mit der Aktivierungsart "Nur geschäftlicher Bereich (Premium)", "Geschäftlich und persönlich – vollständige Kontrolle (Premium)", "Geschäftlich und persönlich - vollständige Kontrolle (Samsung Knox)" und "Nur geschäftlicher Bereich (Samsung Knox)" protokollieren.

BlackBerry UEM speichert separate .csv-Protokolldateien für Telefonanrufe und SMS/MMS. BlackBerry UEM benennt die Protokolldateien wie

folgt: *<Servername>\_<Komponentenbezeichnung>\_<Ereignisdefinitionsversion>\_<jjjjmmtt>\_<Protokollnummer>.<Dateierweiterung>* (z. B. BBServer01\_phone\_1.0\_20160730\_0001.csv).

In einer lokalen Umgebung lautet der Standardspeicherort der Protokolldatei <Laufwerk>:\Programme \BlackBerry\UEM\Logs\<Datum oder Ordnername>. In BlackBerry UEM Cloud werden die Protokolldateien von BlackBerry Connectivity Node gespeichert. Die Standardeinstellung lautet: <Laufwerk>: \Programme\BlackBerry Connectivity Node\Logs\Device Logs.

Siehe [Verwendung von Protokolldateien](#page-22-0) zu Informationen über das Finden und Lesen von Protokolldateien.

#### <span id="page-36-0"></span>**Protokollieren von Anrufen und SMS/MMS-Aktivitäten in lokalen Umgebungen**

In einer lokalen Umgebung müssen Sie nur die entsprechenden IT-Richtlinienregeln festlegen, um SMS/MMS und Telefonaktivitäten zu protokollieren.

- **1.** Klicken Sie in der Menüleiste auf **Richtlinien und Profile**.
- **2.** Klicken Sie auf **Richtlinien > IT-Richtlinien**.
- **3.** Klicken Sie auf  $+$ .
- **4.** Klicken Sie auf die IT-Richtlinie, die auf das Gerät angewendet wird.
- **5.** Klicken Sie auf **∕**.
- **6.** Wählen Sie auf der Registerkarte **Android** die IT-Richtlinienregeln für die Aktivitäten aus, die Sie protokollieren möchten.
	- SMS/MMS-Protokolle an UEM senden
	- Anrufprotokolle an UEM senden
- **7.** Klicken Sie auf **Speichern**.

#### <span id="page-36-1"></span>**Protokollieren von Anruf- und SMS/MMS-Aktivitäten für BlackBerry UEM Cloud**

**Bevor Sie beginnen:** Um SMS/MMS- und Anrufaktivitäten für BlackBerry UEM Cloud zu protokollieren, muss BlackBerry Connectivity Node installiert sein.

- **1.** Klicken Sie in der Menüleiste auf **Einstellungen**.
- **2.** Klicken Sie auf **Externe Integration > BlackBerry Connectivity Node Setup**.
- **3.** Klicken Sie auf ...
- **4.** Wählen Sie **Protokollierungseinstellungen überschreiben** aus.
- **5.** Wählen Sie **Überwachungsprotokollierung für Geräte-App aktivieren** aus.
- **6.** Legen Sie die **maximale Größe für Überwachungsprotokolldateien von Geräte-Apps** fest.

Wenn die Protokolldatei auf dem Gerät die angegebene Größe erreicht, sendet das Gerät die Protokolldatei an den BlackBerry Connectivity Node.

**7.** Legen Sie das **maximale Alter für Überwachungsprotokolldateien von Geräte-Apps** fest.

Wenn die Protokolldatei auf dem Gerät das angegebene Alter erreicht, sendet das Gerät die Protokolldatei an den BlackBerry Connectivity Node.

- **8.** Klicken Sie auf **Speichern**.
- **9.** Klicken Sie in der Menüleiste auf **Richtlinien und Profile**.
- **10.**Klicken Sie auf **Richtlinien > IT-Richtlinien**.
- **11.**Klicken Sie auf  $+$ .
- **12.**Klicken Sie auf die IT-Richtlinie, die auf das Gerät angewendet wird.
- 13.Klicken Sie auf **A**.
- **14.**Wählen Sie auf der Registerkarte **Android** die IT-Richtlinienregeln für die Aktivitäten aus, die Sie protokollieren möchten.
	- SMS/MMS-Protokolle an BlackBerry Connectivity Node senden
	- Anrufprotokolle an BlackBerry Connectivity Node senden
- **15.**Klicken Sie auf **Speichern**.

#### <span id="page-37-0"></span>**Fehlerbehebung: SMS/MMS-Protokolldateien**

#### **Protokolldateien enthalten keine ausgehenden SMS-/MMS-Nachrichten**

#### **Ursache**

In der IT-Richtlinie Ihres Unternehmens für Android-Geräte sind die Optionen "RCS-Funktionen zulassen" und "SMS/MMS-Protokolle an UEM senden" aktiviert, und der Mobilfunkbetreiber Ihres Unternehmens unterstützt Rich Communication Services (RCS).

#### **Lösung**

Deaktivieren Sie die Option "RCS-Funktionen zulassen" in der IT-Richtlinie Ihres Unternehmens, und starten Sie das betroffene Gerät neu, oder stoppen und starten Sie die SMS-Nachrichten-App auf dem Gerät.

# <span id="page-38-0"></span>**Überwachungsereignisse in BlackBerry UEM**

Wenn Sie BlackBerry UEM in einer lokalen Umgebung installiert haben, sammelt BlackBerry UEM Administratorund Sicherheitsüberwachungsereignisse in Protokolldateien, die für die Überprüfung von Administratoraktionen und Interaktionen zwischen BlackBerry UEM und Geräten genutzt werden können.

BlackBerry UEM erfasst alle Aktionen, die von Administratoren in der Verwaltungskonsole ausgeführt werden, und zeigt diese im Audit-Bildschirm an. Sie können die Liste der Aktionen filtern, um nur die Aktionen anzuzeigen, die für Ihre Untersuchung relevant sind. Zu weiteren Analyse- oder Reporting-Zwecken können Sie die gefilterte Liste in eine CSV-Datei exportieren.

Sie können Sicherheitsüberwachungsereignisse aus dem Audit-Konfigurationsbildschirm in eine CSV-Datei exportieren. Sicherheitsüberwachungsereignisse umfassen Serveraktionen wie das Zustellen von Befehlen oder Richtlinien, das Starten und Beenden einer BlackBerry UEM-Instanz, das Aufbauen oder das Abbrechen vertrauenswürdiger Kanäle, den Zertifikatvalidierungsstatus und Änderungen an den Überwachungseinstellungen. Über den Audit-Konfigurationsbildschirm können Sie die Arten der Sicherheitsereignisse auswählen, die in der Protokolldatei erfasst werden sollen. Für einige Ereignisse können Sie auswählen, ob das Ereignis basierend auf einer erfolgreichen oder nicht erfolgreichen Ausführung protokolliert werden soll.

Das Anzeigen und Exportieren von Administrator- und Sicherheits-Überwachungsereignissen wird für BlackBerry UEM Cloud nicht unterstützt.

### <span id="page-38-1"></span>**Konfigurieren von Überwachungseinstellungen**

Sie können die Überwachung von Administrator- oder Sicherheitsereignissen in BlackBerry UEM aktivieren bzw. deaktivieren. Wenn die Überwachung aktiviert ist, können Sie die Speicherdauer für Datensätze, die Anzahl der anzuzeigenden Ergebnisse und den Zeitpunkt für das Löschen alter Datensätze auswählen. Wenn die Überwachung deaktiviert ist, werden alle Datensätze gelöscht.

Diese Funktion wird für BlackBerry UEM Cloud nicht unterstützt.

**Hinweis:** Die Aktivierung der Sicherheitsereignisüberwachung erfordert erhebliche Datenbankressourcen. Verwenden Sie den [UEM-Leistungsrechner,](https://docs.blackberry.com/en/endpoint-management/uem-calculator/index) um die erforderlichen Ressourcen zu schätzen.

- **1.** Klicken Sie in der Menüleiste auf **Einstellungen** > **Infrastruktur** > **Überwachungskonfiguration**.
- **2.** Klicken Sie im rechten Fensterbereich auf  $\triangle$ .
- **3.** Führen Sie im Abschnitt **Überwachungseinstellungen für Administratorereignisse** eine der folgenden Aktionen aus:

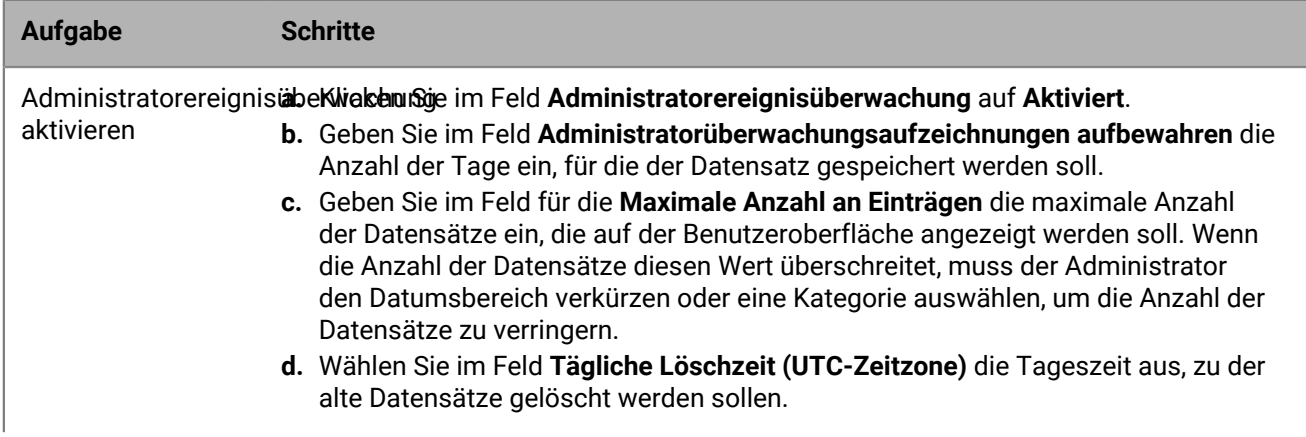

#### **Aufgabe Schritte**

Administratorereigni a. Klicken Sie im Feld **Administratorereignisüberwachung** auf **Deaktiviert**. deaktivieren und alle Datensätze entfernen

**4.** Führen Sie im Abschnitt **Einstellungen für die Sicherheitsereignisüberwachung** eine der folgenden Aktionen aus:

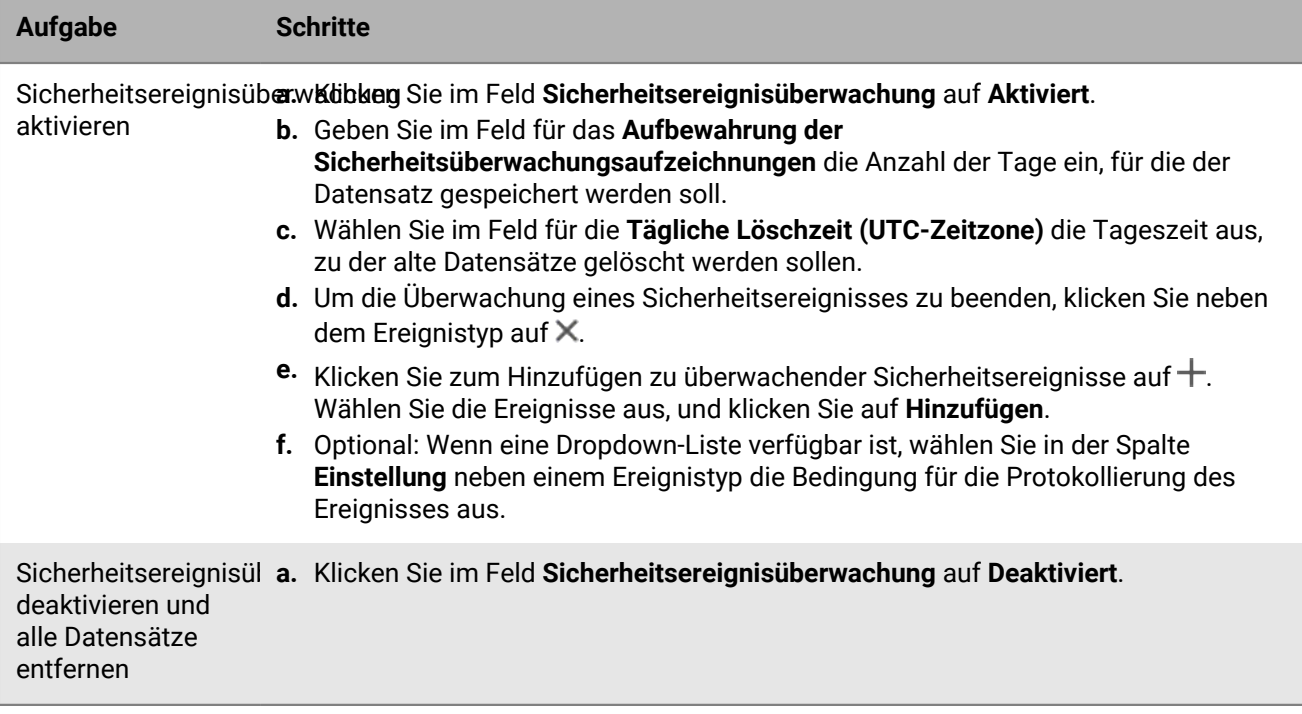

**5.** Klicken Sie auf **Speichern**.

#### **Wenn Sie fertig sind:**

- Führen Sie einen Neustart des BlackBerry UEM Core-Dienstes auf jedem Computer aus, der eine BlackBerry UEM-Instanz hostet.
- Melden Sie sich erneut bei der Verwaltungskonsole an.

### <span id="page-39-0"></span>**Anzeigen und Filtern von Administrator-Überwachungsereignissen**

Die folgenden Schritte beziehen sich nur auf das Anzeigen und Filtern von Administrator-Überwachungsereignisprotokollen. Informationen zum Anzeigen von Sicherheitsüberwachungsprotokollen finden Sie unter [Exportieren von Sicherheitsüberwachungsereignissen in eine CSV-Datei](#page-40-1). Diese Funktion wird für BlackBerry UEM Cloud nicht unterstützt.

- **1.** Klicken Sie in der Menüleiste auf **Überwachung und Protokollierung** > **Systemüberwachung**.
- **2.** Klicken Sie auf **Bearbeiten**.
- **3.** Wählen Sie eine Kategorie und einen Datumsbereich aus. Klicken Sie auf **Senden**.
- **4.** Klicken Sie unter **Filter** auf eine Kategorie, um diese zu erweitern. **Hinweis**: In der Kategorie **Rollen** wird eine Rolle mit der Bezeichnung "Geschäftliche Apps" angezeigt, wenn ein Benutzer von seinem Gerät aus

auf geschäftliche Apps zugreift. "Geschäftliche Apps" ist keine vorhandene Rolle. Sie wird dynamisch zugewiesen, um den Mindestsatz an Berechtigungen für den Zugriff auf die geschäftlichen Apps des Benutzers hinzuzufügen.

- **5.** Wählen Sie die Filter aus, die Sie anwenden möchten, und klicken Sie auf **Senden**.
- **6.** Klicken Sie optional im rechten Fensterbereich auf ... Wählen Sie die Spalten aus, die Sie anzeigen möchten.
- **7.** Falls notwendig, führen Sie einen der folgenden Schritte aus:
	- $\cdot$  Zum Entfernen eines Filters klicken Sie auf  $\times$  neben dem Filter, den Sie entfernen möchten.
	- Zum Entfernen aller Filter klicken Sie auf **Alle entfernen**.

**Wenn Sie fertig sind:** [Exportieren der Administrator-Überwachungsereignisse in eine CSV-Datei](#page-40-0), falls erforderlich.

### <span id="page-40-0"></span>**Exportieren der Administrator-Überwachungsereignisse in eine CSV-Datei**

Wenn Sie Administrator-Überwachungsereignisse in eine CSV-Datei exportieren, enthält diese Datei die von Ihnen gefilterten Daten. Diese Funktion wird für BlackBerry UEM Cloud nicht unterstützt.

- **1.** Klicken Sie in der Menüleiste auf **Überwachung und Protokollierung** > **Systemüberwachung**.
- **2.** Filtern Sie im linken Fensterbereich ggf. das Überwachungsprotokoll, um nur die Daten anzuzeigen, die Sie in die .csv-Datei aufnehmen möchten.
- **3.** Klicken Sie auf **D**, und speichern Sie die Datei.

### <span id="page-40-1"></span>**Exportieren von Sicherheitsüberwachungsereignissen in eine CSV-Datei**

Wenn Sie Sicherheitsüberwachungsereignisse in eine .csv-Datei exportieren, enthält diese Datei alle protokollierten Sicherheitsereignisse. Diese Funktion wird für BlackBerry UEM Cloud nicht unterstützt.

- **1.** Klicken Sie in der Menüleiste auf **Einstellungen** > **Infrastruktur** > **Überwachungskonfiguration**.
- **2.** Klicken Sie im Abschnitt **Einstellungen für die Sicherheitsereignisüberwachung** auf **Exportieren**, und speichern Sie die Datei.

### <span id="page-40-2"></span>**Löschen von Überwachungsdatensätzen**

Sie können Überwachungsdatensätze vor dem nächsten täglichen Löschzeitpunkt löschen. Diese Funktion wird für BlackBerry UEM Cloud nicht unterstützt.

- **1.** Klicken Sie in der Menüleiste auf **Einstellungen** > **Infrastruktur** > **Überwachungskonfiguration**.
- **2.** Klicken Sie im Abschnitt **Überwachungseinstellungen für Administratorereignisse** oder **Überwachungseinstellungen für Sicherheitsereignisse** auf **Löschen**.
- **3.** Klicken Sie auf **Löschen**.

## <span id="page-41-0"></span>**Überwachen von BlackBerry UEM mithilfe von SNMP-Tools**

Wenn Sie BlackBerry UEM in einer lokalen Umgebung installiert haben, können Sie SNMP-Tools von Drittanbietern verwenden, um die Aktivität mehrerer BlackBerry UEM-Komponenten zu überwachen. Die SNMP-Überwachung erfordert einen SNMP-Dienst und ein SNMP-Verwaltungstool. Sie führen den SNMP-Dienst auf den Computern aus, die BlackBerry UEM hosten. Der SNMP-Dienst befindet sich in den Windows-Diensten und umfasst einen SNMP-Agent, der Daten aus den BlackBerry UEM-Komponenten sammelt.

Mithilfe eines SNMP-Verwaltungstools (z. B. eines MIB-Browsers) können Sie die Daten, die der Agent empfängt, anzeigen und analysieren. Das Verwaltungstool beinhaltet in der Regel ein SNMP-Trap-Verwaltungstool, das zum Abrufen und Interpretieren der Trap-Nachrichten vom Agent verwendet wird. Das Verwaltungstool kann auf dem Computer, der BlackBerry UEM hostet, oder auf einem separaten Computer installiert werden.

Es gibt zwei Stellen, an denen Sie SNMP konfigurieren:

- Zur Überwachung von BlackBerry UEM Core, BlackBerry Secure Connect Plus, BlackBerry Secure Gateway und BlackBerry Cloud Connector konfigurieren Sie SNMP in der Verwaltungskonsole. Siehe [SNMP-Konfiguration für](#page-44-1) [die Überwachung von Komponenten](#page-44-1).
- Zur Überwachung der Enterprise-Konnektivitätskomponenten von BlackBerry UEM konfigurieren Sie den SNMP-Dienst.

Standardmäßig zeigt das Verwaltungstool die OID einer Bedingung an, die aus einer Folge von Ganzzahlen besteht, die einen Klassenwert in einer Klassenhierarchie bezeichnen. Alle SNMP-OIDs und SNMP-Traps für BlackBerry UEM beginnen mit dem Klassenwert 1.3.6.1.4.1.3530.8. Jeder OID-Wert wird durch ein Suffix (z. B. 25.1.1) eindeutig identifiziert.

In MIBs sind die Bedingungen für die Überwachung durch den SNMP-Agent festgelegt. Eine MIB ist eine Datenbank, in der die Variablen und Verwaltungsdaten der BlackBerry UEM-Komponenten sowie die Bedeutung der jeweiligen SNMP-Trapwerte definiert und beschrieben werden. Die MIB legt die Datentypen fest, die der SNMP-Dienst über die Komponenten erfassen kann. Wenn Sie die SNMP-Überwachung konfigurieren, müssen Sie das Verwaltungstool zum Kompilieren der MIB verwenden.

Weitere Informationen zur Netzwerksicherheit für SNMP finden Sie unter [support.microsoft.com.](http://support.microsoft.com)

Die Überwachung von BlackBerry UEM mithilfe von SNMP-Tools wird für BlackBerry UEM Cloud nicht unterstützt.

### <span id="page-41-1"></span>**Unterstützte SNMP-Vorgänge**

SNMP-Vorgänge können zur Erfassung von Daten des SNMP-Agenten verwendet werden, der auf den Computern ausgeführt wird, auf denen BlackBerry UEM installiert ist. BlackBerry UEM unterstützt die folgenden SNMP-Vorgänge:

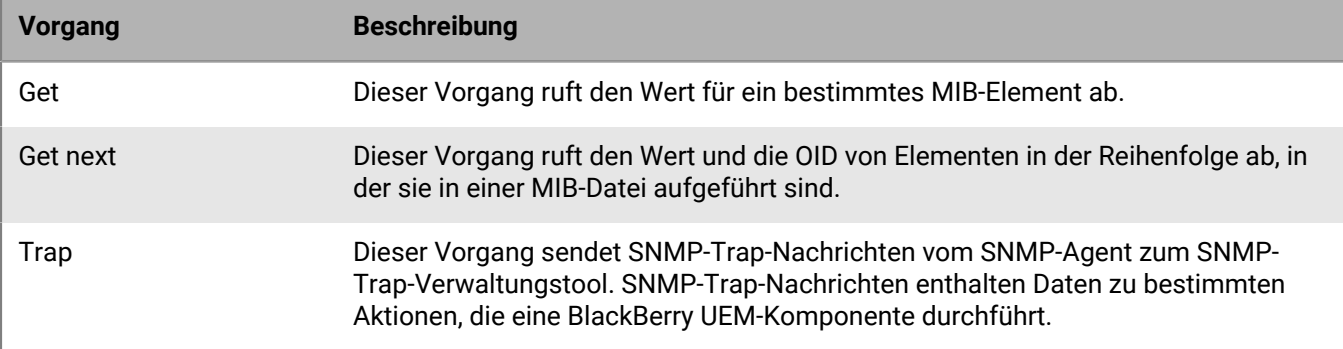

### <span id="page-42-0"></span>**Systemanforderungen: SNMP-Überwachung**

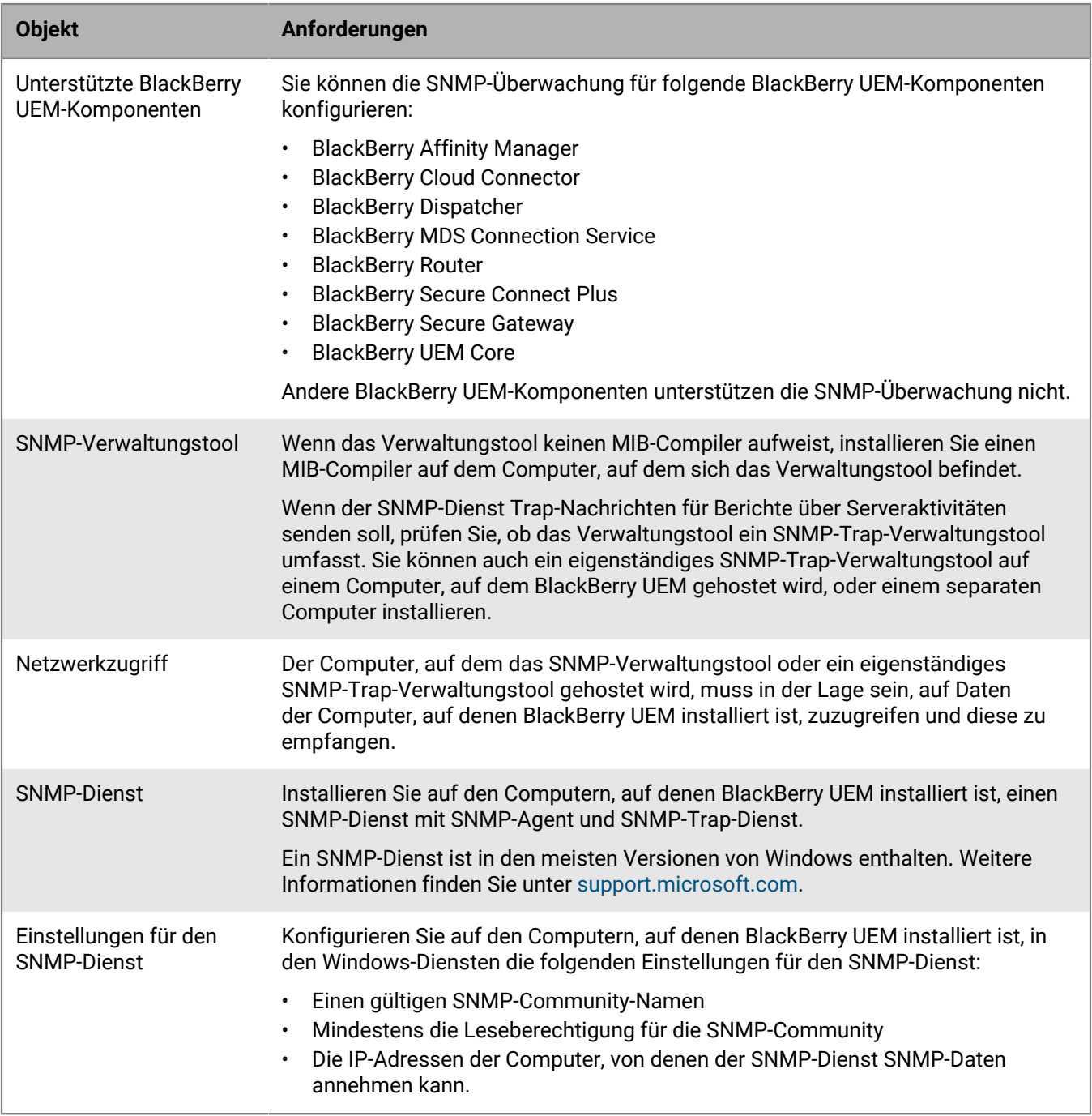

### <span id="page-42-1"></span>**MIBs für BlackBerry UEM**

Die MIBs für BlackBerry UEM befinden sich standardmäßig auf dem Computer, auf dem BlackBerry UEM installiert ist, unter dem Pfad *<Laufwerk>* \Program Files\BlackBerry\UEM\Monitoring\bin\mib.

BlackBerry UEM enthält die folgenden MIBs, die Sie verwenden können, um Daten von BlackBerry UEM-Komponenten zu analysieren:

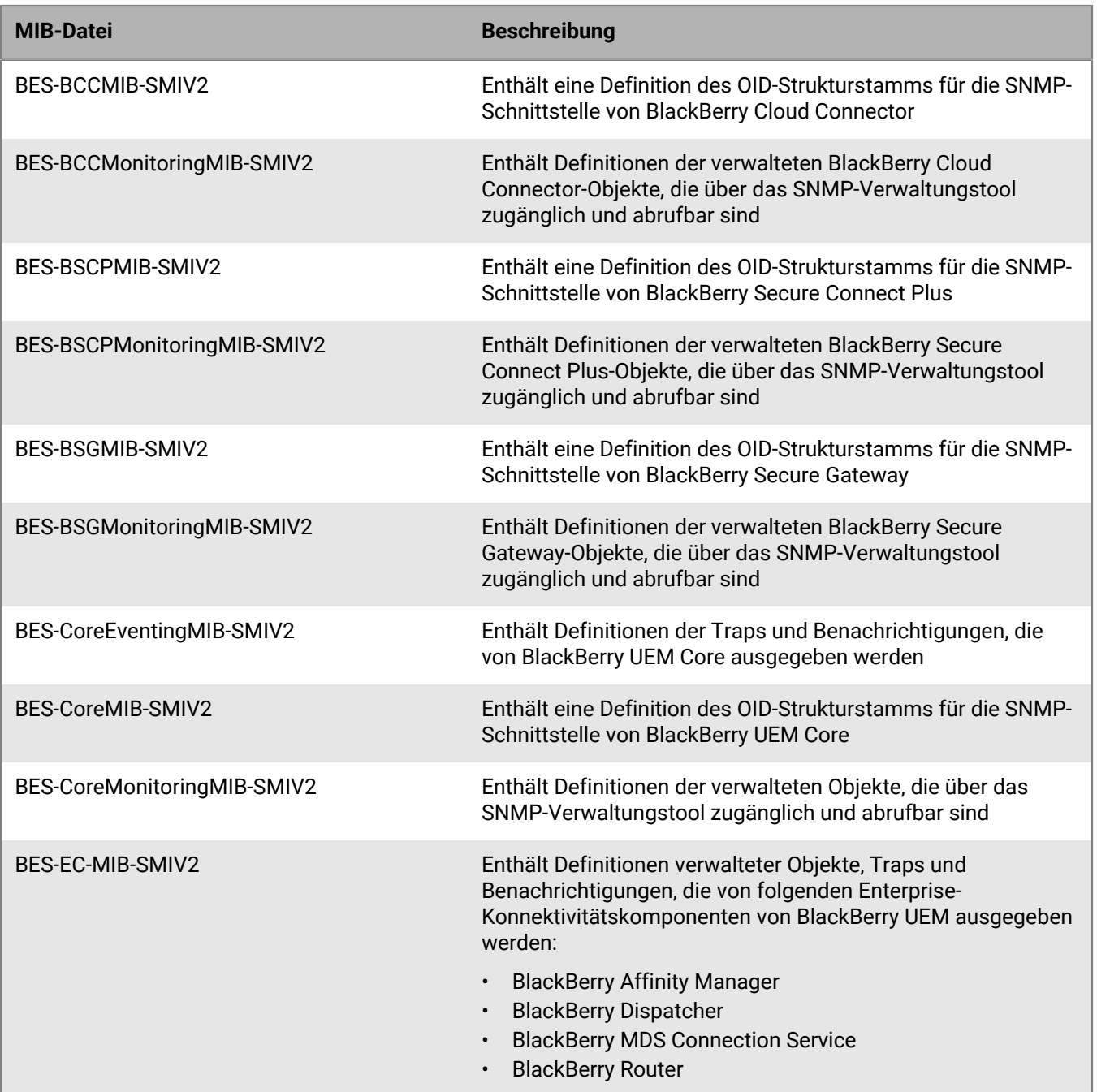

### <span id="page-43-0"></span>**Kompilieren der MIB und Konfigurieren des SNMP-Verwaltungstools**

Damit die SNMP-Überwachungssoftware Ihres Unternehmens BlackBerry UEM-Komponenten überwachen kann, müssen Sie mithilfe des SNMP-Verwaltungstools die MIB-Dateien von BlackBerry UEM kompilieren. Wenn das Tool keinen MIB-Compiler umfasst, installieren Sie einen MIB-Compiler auf dem Computer, auf dem sich das Tool befindet.

**Bevor Sie beginnen:** Weitere Informationen über die Verwendung des Tools zum Kompilieren einer MIB finden Sie in der Dokumentation zum SNMP-Verwaltungstool.

- **1.** Öffnen Sie auf dem Computer, auf dem BlackBerry UEM gehostet wird, *<Laufwerk>*\Programme\BlackBerry \UEM\Monitoring\bin\mib.
- **2.** Verwenden Sie das SNMP-Verwaltungstool (oder einen separat installierten MIB-Compiler) zum Kompilieren der MIB-Dateien.

### <span id="page-44-0"></span>**Verwenden von SNMP zur Überwachung von Komponenten**

Zur Überwachung der folgenden Komponenten mit SNMP müssen Sie die Einstellungen in der BlackBerry UEM-Verwaltungskonsole konfigurieren:

- BlackBerry UEM Core
- BlackBerry Secure Connect Plus
- BlackBerry Secure Gateway

BlackBerry UEM Core umfasst verschiedene Unterkomponenten, die für die Verwaltung der Geräte zuständig sind. BlackBerry Secure Connect Plus stellt einen sicheren IP-Tunnel zwischen Apps für den geschäftlichen Bereich auf Geräten mit Knox Workspace und Android Enterprise sowie dem Netzwerk des Unternehmens her. BlackBerry Secure Gateway stellt eine sichere Verbindung für iOS-Geräte zum E-Mail-Server Ihres Unternehmens über die BlackBerry Infrastructure zur Verfügung.

Informationen zu den wichtigsten SNMP-Zählern zur Überwachung von Leistung und Aktivität [finden Sie in der](https://docs.blackberry.com/de/endpoint-management/blackberry-uem/current/administration/monitoring-reporting/amo1408996662789/amo1408997248345.html) [HTML-Dokumentation.](https://docs.blackberry.com/de/endpoint-management/blackberry-uem/current/administration/monitoring-reporting/amo1408996662789/amo1408997248345.html)

### <span id="page-44-1"></span>**SNMP-Konfiguration für die Überwachung von Komponenten**

Um SNMP für die Überwachung von BlackBerry UEM Core,BlackBerry Secure Connect Plus, BlackBerry Secure Gateway oder BlackBerry Cloud Connector zu verwenden, müssen Sie die Einstellungen in der Verwaltungskonsole konfigurieren.

- **1.** Klicken Sie in der Menüleiste auf **Einstellungen > Infrastruktur > SNMP**.
- **2.** Erweitern Sie **Globale Einstellungen**, und aktivieren Sie das Kontrollkästchen **SNMP-Überwachung aktivieren**.
- **3.** Ersetzen Sie im Feld **Community** den Standardwert, indem Sie einen neuen Community-Namen eingeben.
- **4.** Geben Sie im Feld "IP-Adresse" die IPv4-UDP-Adresse des Servers ein, auf dem das Trap-Verwaltungstool installiert ist.
- **5.** Geben Sie in das Feld **Port** die Portnummer für das Trap-Verwaltungstool ein. Standardmäßig ist die Portnummer 1620.
- **6.** Klicken Sie auf **Speichern**.
- **7.** Erweitern Sie den jeweiligen BlackBerry UEM-Instanznamen. Bei Bedarf können die Portnummern, die BlackBerry UEM zum Empfangen von SNMP-Datenanforderungen verwenden soll, geändert werden. Die folgenden Portnummern werden standardmäßig zugewiesen:
	- BlackBerry UEM Core: 1610
	- BlackBerry Secure Connect Plus: 1611
	- BlackBerry Secure Gateway: 1612
	- BlackBerry Cloud Connector: 1613

**Hinweis:** Zum Ändern der Portnummer für den BlackBerry Cloud Connector müssen Sie den Wert com.rim.platform.mdm.zed.snmp.monitoring.udpport in der BlackBerry UEM-Datenbank bearbeiten.

Sie können keine Ports für bestimmte BCN-Komponenten festlegen. Diese Dienste überwachen jedoch nach dem Neustart die zugewiesenen Standardports, wenn Windows SNMP-Dienste installiert und konfiguriert sind und **SNMP-Überwachung aktivieren** ausgewählt ist.

**8.** Klicken Sie auf **Speichern**.

**Wenn Sie fertig sind:** Führen Sie eine der folgenden Aufgaben aus:

- Wenn Sie für BlackBerry UEM Core die Überwachung aktivieren, starten Sie den Dienst **BlackBerry UEM UEM Core** in den Windows-Diensten neu.
- Wenn Sie für BlackBerry Secure Connect Plus die Überwachung aktivieren, starten Sie den Dienst **BlackBerry UEM - BlackBerry Secure Connect Plus** in den Windows-Diensten neu.
- Wenn Sie für BlackBerry Secure Gateway die Überwachung aktivieren, starten Sie den Dienst **BlackBerry UEM - BlackBerry Secure Gateway** in den Windows-Diensten neu.
- Wenn Sie für BlackBerry Cloud Connector die Überwachung aktivieren, starten Sie den Dienst **BlackBerry UEM - BlackBerry Cloud Connector** in den Windows-Diensten neu.

## <span id="page-46-0"></span>**Senden von Systemereignissen an eine SIEM-Lösung**

SIEM-Software (Security Information and Event Management) erfasst, analysiert und aggregiert Sicherheitsdaten aus verschiedenen Quellen, um potenzielle Sicherheitsbedrohungen zu erkennen. Um BlackBerry UEM-Systemereignisse an die SIEM-Software Ihres Unternehmens zu senden, können Sie einen SIEM-Connector hinzufügen. Derzeit wird das Hinzufügen eines SIEM-Connectors nur für lokale UEM-Systeme unterstützt.

**Hinweis:** UEM verwendet TCP für die Kommunikation mit SIEM. Nur-Text wird nicht unterstützt.

- **1.** Klicken Sie in der Menüleiste auf **Einstellungen > Externe Integration > SIEM-Connectors**.
- **2.** Klicken Sie auf  $+$ .
- **3.** Geben Sie im Feld **Name** einen Namen für den Connector ein.
- **4.** Klicken Sie in der Dropdown-Liste **Connector-Format** auf ein Logging- und Auditing-Dateiformat.
- **5.** Geben Sie im Feld **Name des SIEM-Endpunkt-Servers** den Namen des SIEM-Servers ein.
- **6.** Geben Sie im Feld **Port** die Portnummer des SIEM-Servers ein.
- **7.** Um eine TLS-Verbindung und Hostvalidierung zu verwenden, stellen Sie sicher, dass die Kontrollkästchen **TLS aktivieren** und **Hostvalidierung aktivieren** aktiviert sind.
- **8.** Führen Sie in der Dropdown-Liste **Status** eine der folgenden Aktionen aus:
	- Klicken Sie auf **Aktiviert**, um den Connector zu verwenden.
	- Klicken Sie auf **Deaktiviert**, um den Connector auszuschalten.
- **9.** Klicken Sie auf **Speichern**.

#### **Wenn Sie fertig sind:**

- Wenn Sie eine TLS-Verbindung aktiviert haben, klicken Sie unter **Einstellungen > Externe Integration >** Vertrauenswürdige Zertifikate auf **+** neben Vertrauenswürdige SIEM-Server, um ein vertrauenswürdiges Zertifikat hochzuladen.
- Um eine Liste der Ereignisse zur Überwachung anzuzeigen, gehen Sie zu **Einstellungen > Infrastruktur > Überwachungseinstellungen**, klicken Sie auf , und klicken Sie im Abschnitt **Einstellungen für die** Sicherheitsereignisüberwachung auf  $+$ .

## <span id="page-47-0"></span>**Rechtliche Hinweise**

©2022 BlackBerry Limited. Sämtliche Marken, einschließlich, aber nicht beschränkt auf BLACKBERRY, BBM, BES, EMBLEM Design, ATHOC, CYLANCE und SECUSMART, sind Marken oder eingetragene Marken von BlackBerry Limited, deren Tochtergesellschaften und/oder angegliederten Unternehmen, die unter Lizenz verwendet werden. Das exklusive Recht an diesen Marken wird ausdrücklich vorbehalten. Alle weiteren Marken sind Eigentum ihrer jeweiligen Inhaber.

Dieses Dokument und alle Dokumente, die per Verweis in dieses Dokument mit einbezogen werden, z. B. alle über die BlackBerry-Webseite erhältlichen Dokumente, werden ohne Mängelgewähr und je nach Verfügbarkeit bereitgestellt. Die entsprechenden Dokumente werden ohne ausdrückliche Billigung, Gewährleistung oder Garantie seitens BlackBerry Limited und seinen angegliederten Unternehmen ("BlackBerry") bereitgestellt. BlackBerry übernimmt keine Verantwortung für eventuelle typografische, technische oder anderweitige Ungenauigkeiten sowie für Fehler und Auslassungen in den genannten Dokumenten. Die BlackBerry-Technologie ist in dieser Dokumentation teilweise in verallgemeinerter Form beschrieben, um das Eigentum und die vertraulichen Informationen und/oder Geschäftsgeheimnisse von BlackBerry zu schützen. BlackBerry behält sich das Recht vor, die in diesem Dokument enthaltenen Informationen von Zeit zu Zeit zu ändern. BlackBerry ist jedoch nicht verpflichtet, die Benutzer über diese Änderungen, Updates, Verbesserungen oder Zusätze rechtzeitig bzw. überhaupt in Kenntnis zu setzen.

Diese Dokumentation enthält möglicherweise Verweise auf Informationsquellen, Hardware oder Software, Produkte oder Dienste, einschließlich Komponenten und Inhalte wie urheberrechtlich geschützte Inhalte und/oder Websites von Drittanbietern (nachfolgend "Drittprodukte und -dienste" genannt). BlackBerry hat keinen Einfluss auf und übernimmt keine Haftung für Drittprodukte und -dienste, dies gilt u. a. für Inhalt, Genauigkeit, Einhaltung der Urheberrechtsgesetze, Kompatibilität, Leistung, Zuverlässigkeit, Rechtmäßigkeit, Angemessenheit, Links oder andere Aspekte der Drittprodukte und -dienste. Der Einschluss eines Verweises auf Drittprodukte und -dienste in dieser Dokumentation impliziert in keiner Weise eine besondere Empfehlung der Drittprodukte und -dienste oder des Drittanbieters durch BlackBerry.

SOFERN ES NICHT DURCH DAS IN IHREM RECHTSGEBIET GELTENDE RECHT AUSDRÜCKLICH UNTERSAGT IST, WERDEN HIERMIT SÄMTLICHE AUSDRÜCKLICHEN ODER KONKLUDENTEN BEDINGUNGEN, BILLIGUNGEN, GARANTIEN, ZUSICHERUNGEN ODER GEWÄHRLEISTUNGEN JEDER ART, EINSCHLIESSLICH, ABER NICHT BESCHRÄNKT AUF BEDINGUNGEN, BILLIGUNGEN, GARANTIEN, ZUSICHERUNGEN ODER GEWÄHRLEISTUNGEN HINSICHTLICH DER HALTBARKEIT, EIGNUNG FÜR EINEN BESTIMMTEN ZWECK ODER VERWENDUNGSZWECK, MARKTGÄNGIGKEIT, MARKTGÄNGIGEN QUALITÄT, NICHTVERLETZUNG VON RECHTEN DRITTER, ZUFRIEDENSTELLENDEN QUALITÄT ODER DES EIGENTUMSRECHTS ABGELEHNT. DIES GILT AUCH FÜR ZUSICHERUNGEN ODER GEWÄHRLEISTUNGEN, DIE SICH AUS EINEM GESETZ, EINER GEPFLOGENHEIT, CHANCEN BZW. HANDELSGEPFLOGENHEITEN ERGEBEN ODER IM ZUSAMMENHANG MIT DER DOKUMENTATION ODER IHRER VERWENDUNG, DER LEISTUNG ODER MANGELNDEN LEISTUNG VON SOFTWARE, HARDWARE, DIENSTEN ODER DRITTPRODUKTEN UND -DIENSTEN STEHEN, AUF DIE HIER VERWIESEN WIRD. MÖGLICHERWEISE GELTEN FÜR SIE ZUDEM ANDERE LANDESSPEZIFISCHE RECHTE. IN MANCHEN RECHTSGEBIETEN IST DER AUSSCHLUSS ODER DIE EINSCHRÄNKUNG KONKLUDENTER GEWÄHRLEISTUNGEN UND BEDINGUNGEN NICHT ZULÄSSIG. IN DEM GESETZLICH ZULÄSSIGEN UMFANG WERDEN SÄMTLICHE KONKLUDENTEN GEWÄHRLEISTUNGEN ODER BEDINGUNGEN IM ZUSAMMENHANG MIT DER DOKUMENTATION, DIE EINGESCHRÄNKT WERDEN KÖNNEN, SOFERN SIE NICHT WIE OBEN DARGELEGT AUSGESCHLOSSEN WERDEN KÖNNEN, HIERMIT AUF 90 TAGE AB DATUM DES ERWERBS DER DOKUMENTATION ODER DES ARTIKELS, AUF DEN SICH DIE FORDERUNG BEZIEHT, BESCHRÄNKT.

IN DEM DURCH DAS IN IHREM RECHTSGEBIET ANWENDBARE GESETZ MAXIMAL ZULÄSSIGEN AUSMASS HAFTET BLACKBERRY UNTER KEINEN UMSTÄNDEN FÜR SCHÄDEN JEGLICHER ART, DIE IM ZUSAMMENHANG MIT DIESER DOKUMENTATION ODER IHRER VERWENDUNG, DER LEISTUNG ODER NICHTLEISTUNG JEGLICHER SOFTWARE, HARDWARE, DIENSTE ODER DRITTPRODUKTE UND -DIENSTE, AUF DIE HIER BEZUG GENOMMEN WIRD, STEHEN, EINSCHLIESSLICH, ABER NICHT BESCHRÄNKT AUF DIE FOLGENDEN SCHÄDEN: DIREKTE, VERSCHÄRFTEN SCHADENERSATZ NACH SICH ZIEHENDE, BEILÄUFIG ENTSTANDENE, INDIREKTE, KONKRETE,

STRAFE EINSCHLIESSENDE SCHÄDEN, FOLGESCHÄDEN ODER SCHÄDEN, FÜR DIE ANSPRUCH AUF KOMPENSATORISCHEN SCHADENERSATZ BESTEHT, SCHÄDEN WEGEN ENTGANGENEN GEWINNEN ODER EINKOMMEN, NICHTREALISIERUNG ERWARTETER EINSPARUNGEN, BETRIEBSUNTERBRECHUNGEN, VERLUST GESCHÄFTLICHER DATEN, ENTGANGENE GESCHÄFTSCHANCEN ODER BESCHÄDIGUNG BZW. VERLUST VON DATEN, DAS UNVERMÖGEN, DATEN ZU ÜBERTRAGEN ODER ZU EMPFANGEN, PROBLEME IM ZUSAMMENHANG MIT ANWENDUNGEN, DIE IN VERBINDUNG MIT BLACKBERRY-PRODUKTEN UND -DIENSTEN VERWENDET WERDEN, KOSTEN VON AUSFALLZEITEN, NICHTVERWENDBARKEIT VON BLACKBERRY-PRODUKTEN UND - DIENSTEN ODER TEILEN DAVON BZW. VON MOBILFUNKDIENSTEN, KOSTEN VON ERSATZGÜTERN, DECKUNG, EINRICHTUNGEN ODER DIENSTEN, KAPITAL- ODER ANDERE VERMÖGENSSCHÄDEN, UNABHÄNGIG DAVON, OB SCHÄDEN DIESER ART ABZUSEHEN ODER NICHT ABZUSEHEN WAREN, UND AUCH DANN, WENN BLACKBERRY AUF DIE MÖGLICHKEIT SOLCHER SCHÄDEN HINGEWIESEN WURDE.

IN DEM DURCH DAS IN IHREM RECHTSGEBIET ANWENDBARE GESETZ MAXIMAL ZULÄSSIGEN AUSMASS ÜBERNIMMT BLACKBERRY KEINERLEI VERANTWORTUNG, VERPFLICHTUNG ODER HAFTUNG, SEI SIE VERTRAGLICHER, DELIKTRECHTLICHER ODER ANDERWEITIGER NATUR, EINSCHLIESSLICH DER HAFTUNG FÜR FAHRLÄSSIGKEIT UND DER DELIKTSHAFTUNG.

DIE IN DIESEM DOKUMENT GENANNTEN EINSCHRÄNKUNGEN, AUSSCHLÜSSE UND HAFTUNGSAUSSCHLÜSSE GELTEN (A) UNGEACHTET DER VON IHNEN ANGEFÜHRTEN KLAGEGRÜNDE, FORDERUNGEN ODER KLAGEN, EINSCHLIESSLICH, ABER NICHT BESCHRÄNKT AUF VERTRAGSBRUCH, FAHRLÄSSIGKEIT, ZIVILRECHTLICHER DELIKTE, DELIKTSHAFTUNG ODER SONSTIGE RECHTSTHEORIE UND SIND AUCH NACH EINEM WESENTLICHEN VERSTOSS BZW. EINEM FEHLENDEN GRUNDLEGENDEN ZWECK DIESER VEREINBARUNG ODER EINES DARIN ENTHALTENEN RECHTSBEHELFS WIRKSAM; UND GELTEN (B) FÜR BLACKBERRY UND DIE ZUGEHÖRIGEN UNTERNEHMEN, RECHTSNACHFOLGER, BEVOLLMÄCHTIGTEN, VERTRETER, LIEFERANTEN (EINSCHLIESSLICH MOBILFUNKANBIETERN), AUTORISIERTE BLACKBERRY-DISTRIBUTOREN (EBENFALLS EINSCHLIESSLICH MOBILFUNKANBIETERN) UND DIE JEWEILIGEN FÜHRUNGSKRÄFTE, ANGESTELLTEN UND UNABHÄNGIGEN AUFTRAGNEHMER.

ZUSÄTZLICH ZU DEN OBEN GENANNTEN EINSCHRÄNKUNGEN UND AUSSCHLÜSSEN HAFTEN DIE FÜHRUNGSKRÄFTE, ANGESTELLTEN, VERTRETER, DISTRIBUTOREN, LIEFERANTEN, UNABHÄNGIGEN AUFTRAGNEHMER VON BLACKBERRY ODER BLACKBERRY ANGEHÖRENDEN UNTERNEHMEN IN KEINER WEISE IM ZUSAMMENHANG MIT DER DOKUMENTATION.

Bevor Sie Drittprodukte bzw. -dienste abonnieren, installieren oder verwenden, müssen Sie sicherstellen, dass Ihr Mobilfunkanbieter sich mit der Unterstützung aller zugehörigen Funktionen einverstanden erklärt hat. Einige Mobilfunkanbieter bieten möglicherweise keine Internet-Browsing-Funktion in Zusammenhang mit einem Abonnement für den BlackBerry® Internet Service an. Erkundigen Sie sich bei Ihrem Dienstanbieter bezüglich Verfügbarkeit, Roaming-Vereinbarungen, Mobilfunktarifen und Funktionen. Für die Installation oder Verwendung von Drittprodukten und -diensten mit den Produkten und Diensten von BlackBerry sind u. U. Patent-, Marken-, Urheberrechts- oder sonstige Lizenzen erforderlich, damit die Rechte Dritter nicht verletzt werden. Es liegt in Ihrer Verantwortung, zu entscheiden, ob Sie Drittprodukte und -dienste verwenden möchten, und festzustellen, ob hierfür Lizenzen erforderlich sind. Für den Erwerb etwaiger Lizenzen sind Sie verantwortlich. Installieren oder verwenden Sie Drittprodukte und -dienste erst nach dem Erwerb aller erforderlichen Lizenzen. Alle Drittprodukte und -dienste, die Sie mit Produkten und Diensten von BlackBerry erhalten, werden lediglich zu Ihrem Vorteil, OHNE MÄNGELGEWÄHR und ohne ausdrückliche oder stillschweigende Bedingung, Billigung, Garantie, Zusicherung oder Gewährleistung jedweder Art von BlackBerry bereitgestellt. BlackBerry übernimmt in diesem Zusammenhang keinerlei Haftung. Die Verwendung von Drittprodukten und -diensten unterliegt Ihrer Zustimmung zu den Bedingungen separater Lizenzen und anderer geltender Vereinbarungen mit Dritten, sofern sie nicht ausdrücklich von einer Lizenz oder anderen Vereinbarung mit BlackBerry abgedeckt wird.

Die Nutzungsbedingungen für BlackBerry-Produkte und -Dienste werden in einer entsprechenden separaten Lizenz oder anderen Vereinbarung mit BlackBerry dargelegt. KEINE PASSAGE IN DIESEM DOKUMENT IST DAZU VORGESEHEN, BELIEBIGE SCHRIFTLICHE VEREINBARUNGEN ODER GARANTIEN, DIE VON BLACKBERRY FÜR TEILE VON BELIEBIGEN BLACKBERRY-PRODUKTEN ODER -DIENSTLEISTUNGEN AN ANDERER STELLE ALS IN DIESER DOKUMENTATION ANGEGEBEN WURDEN, ZU ERSETZEN.

BlackBerry Enterprise Software enthält bestimmte Softwarekomponenten von Drittanbietern. Die mit der Software verbundenen Lizenz- und Copyright-Informationen finden Sie unter: [http://worldwide.blackberry.com/legal/](https://www.blackberry.com/us/en/legal/third-party-software) [thirdpartysoftware.jsp.](https://www.blackberry.com/us/en/legal/third-party-software)

BlackBerry Limited 2200 University Avenue East Waterloo, Ontario Kanada N2K 0A7

BlackBerry UK Limited Ground Floor, The Pearce Building, West Street, Maidenhead, Berkshire SL6 1RL Großbritannien

Veröffentlicht in Kanada